# 东软 **NetEye** 统一身份管理系 统(**NABH**)

**BS** 审计使用手册

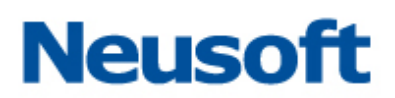

沈阳东软系统集成工程有限公司

**2014** 年 **8** 月

### 版权声明

本手册中涉及的任何文字叙述、文档格式、插图、照片、方法、过程等所 有内容的版权属于沈阳东软系统集成工程有限公司所有。未经沈阳东软系统集 成工程有限公司许可,不得擅自拷贝、传播、复制、泄露或复写本文档的全部 或部分内容。本手册中的信息受中国知识产权法和国际公约保护。

版权所有,翻版必究©

## 目录

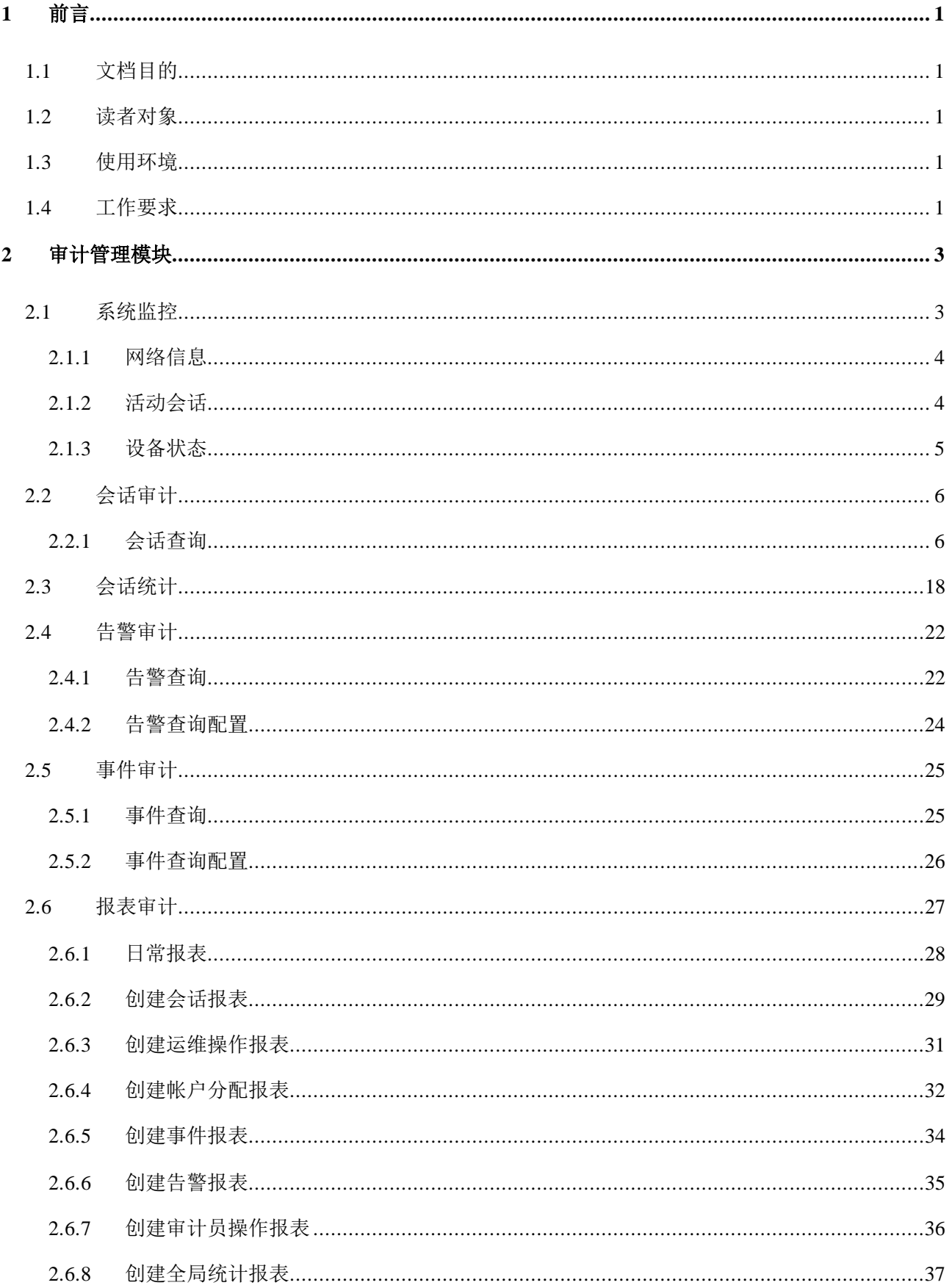

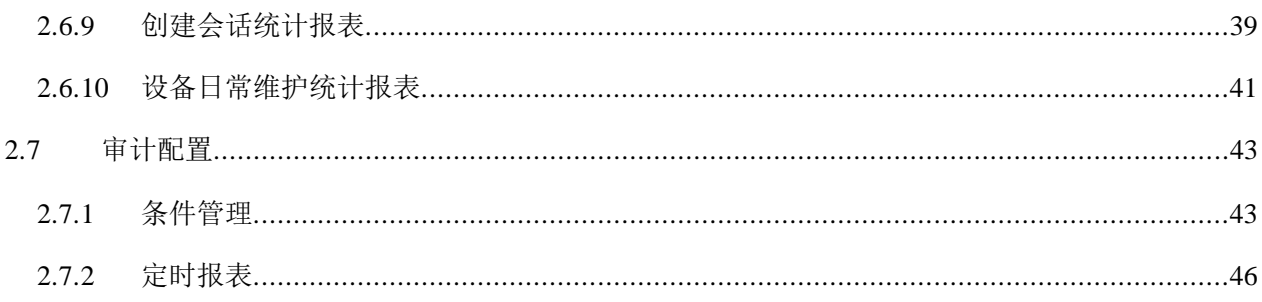

## <span id="page-4-0"></span>**1** 前言

### <span id="page-4-1"></span>**1.1** 文档目的

本文档为沈阳东软系统集成工程有限公司的东软 NetEye 统一身份管理系统的 B/S 审计使 用手册。通过阅读本文档,读者能够正确地使用东软 NetEye 统一身份管理系统的审计功能, 运用审计功能来强化现有的安全管理制度,规范安全管理流程,达到运维安全审计的目的。

### <span id="page-4-2"></span>**1.2** 读者对象

本文档适用于 3.7(E、P、S)版本。

### <span id="page-4-3"></span>**1.3** 使用环境

NABH 的审计员使用 WEB 登录方式作为用户界面。可以使用 Microsoft Internet Explore 或以其为内核的其他浏览器,因部分控件的兼容问题,如果您使用的是 IE 8 浏览器,请在兼 容模式下进行运行。

### <span id="page-4-4"></span>**1.4** 工作要求

因审计中涉及到日志回放功能,需要做以下设置:

- 1. 网络环境:防火墙上需开放 NABH 到客户端的全部端口,如有 NAT 地址转换,会话回放 则不能使用。
- 2. 是否开启 Windows 防火墙, 如开启, 可将 1816 端口开放, 或关闭防火墙, S 版回放的服 务使用了此端口;
- 2. 检查 IE 菜单栏-》工具-》管理加载项中,将"**SecureClient Control**"控件启用,如果是 IE7,
- 8,检查是否在可信任站点运行,注:可信任站点安全级别支持默认中级。 见附图。

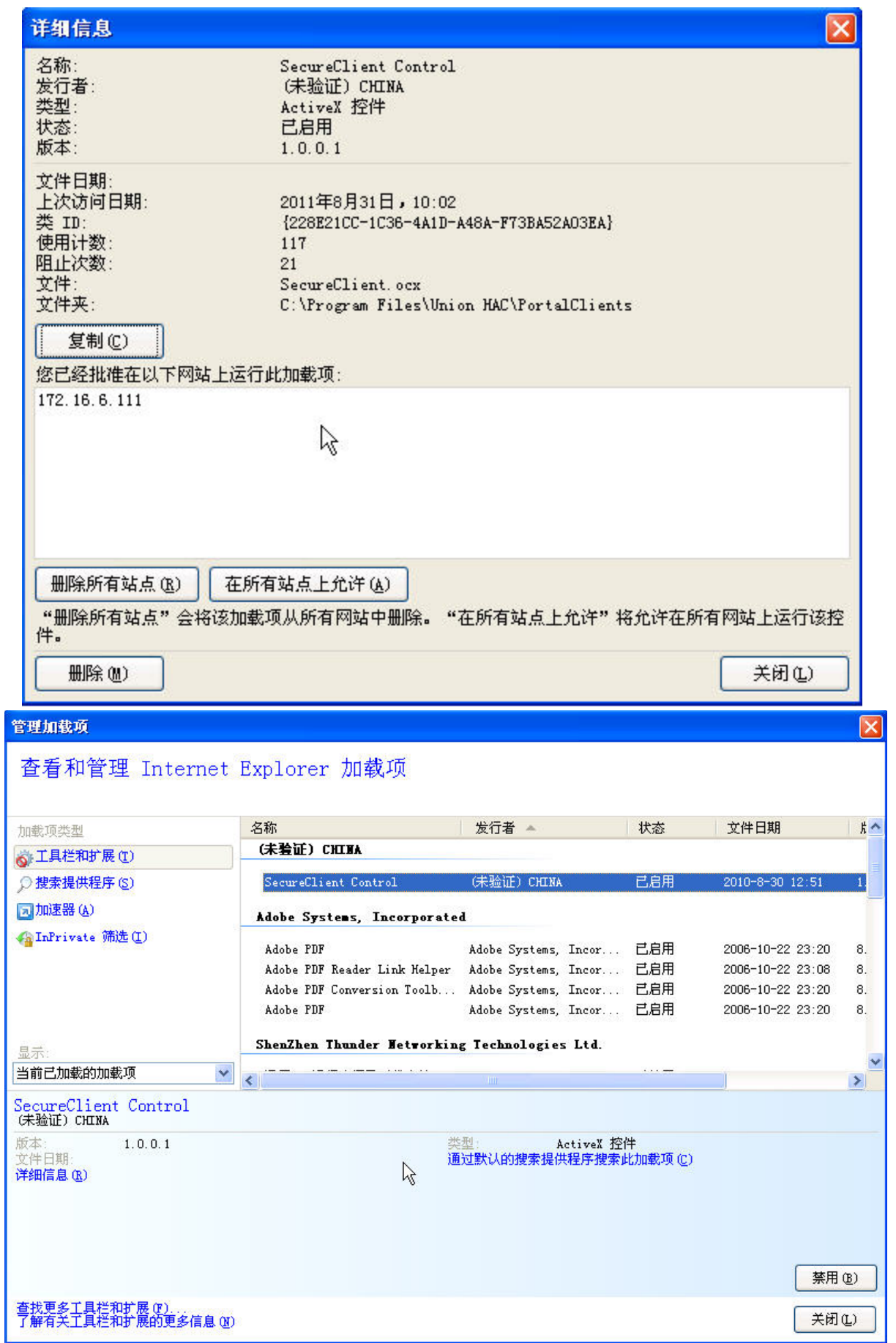

## <span id="page-6-0"></span>**2** 审计管理模块

审计管理模块包括系统监控、会话审计、告警审计、事件审计、报表审计、审计配置六 个功能模块。

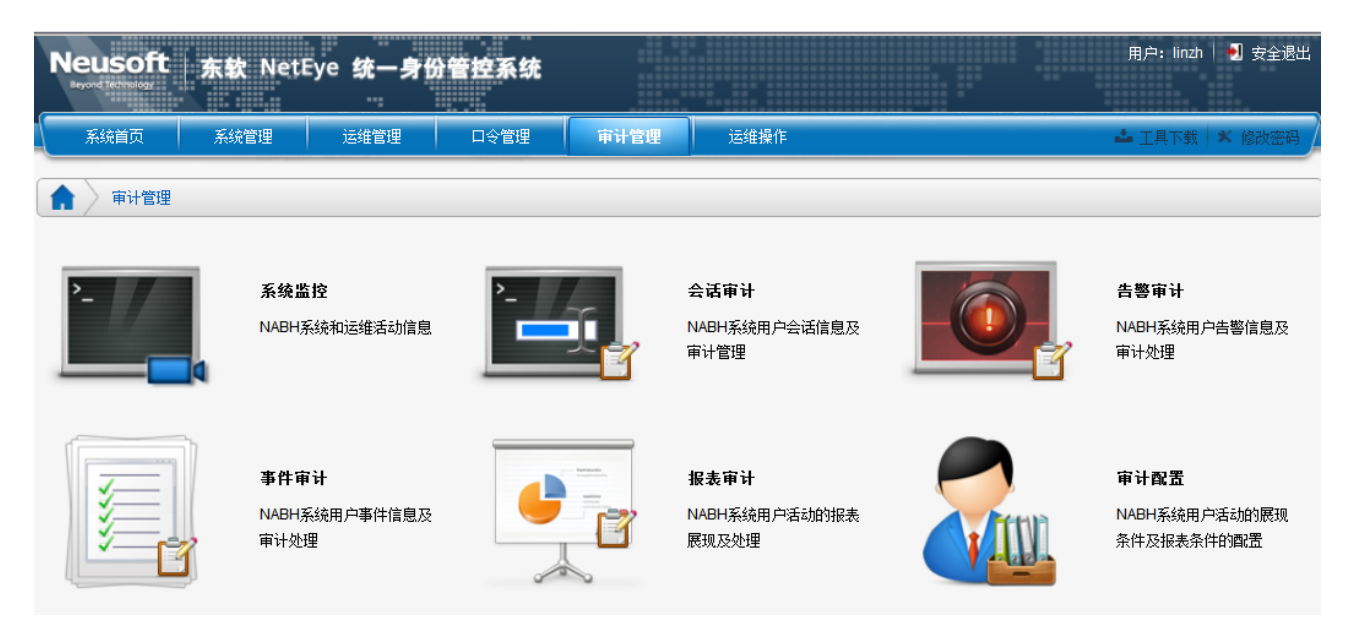

### <span id="page-6-1"></span>**2.1** 系统监控

系统监控主要监控系统的基本信息,包括网络信息、活动会话和设备状态。

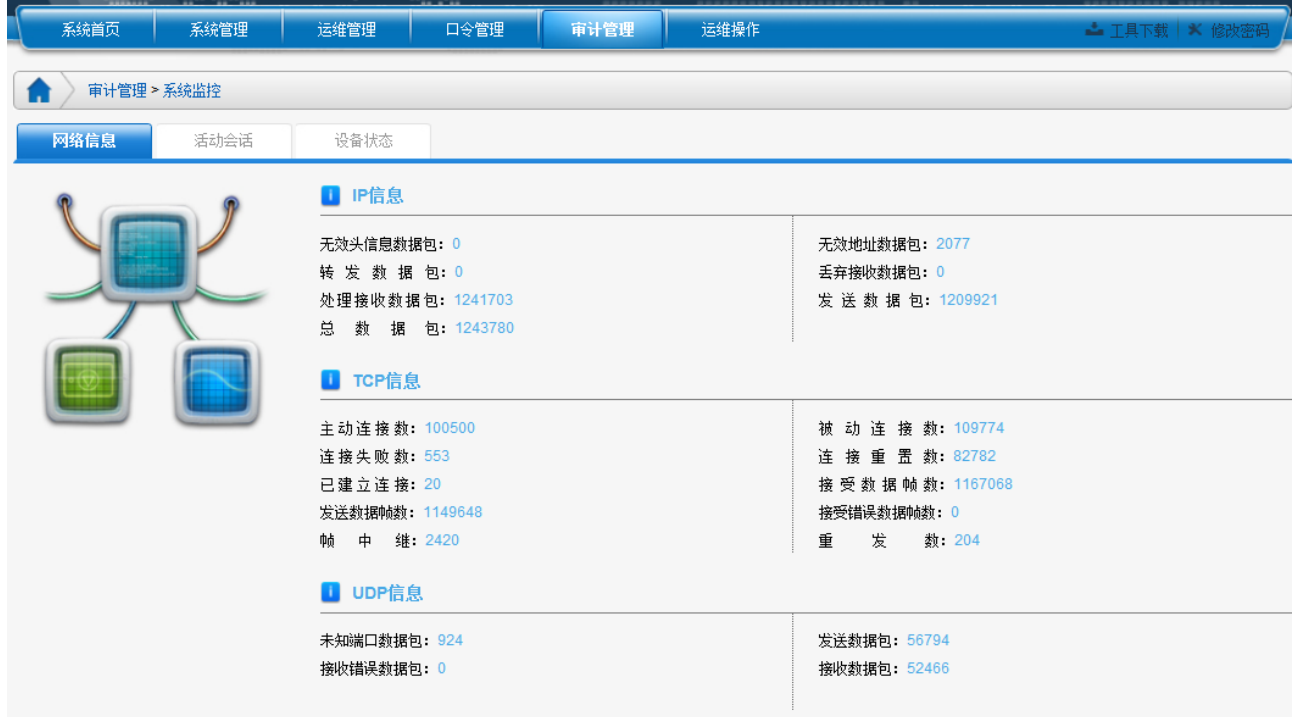

### <span id="page-7-0"></span>**2.1.1** 网络信息

网络信息页面如上图所示:

*IP* 信息:显示 IP 数据包的各种信息;

*TCP* 信息:显示 TCP 数据包的各种信息;

*UDP* 信息:显示 UDP 数据包的各种信息。

### <span id="page-7-1"></span>**2.1.2** 活动会话

显示当前正在进行的会话。包括用户名、客户 IP、设备名、协议、设备 IP、开始时间、 设备帐户名等信息。

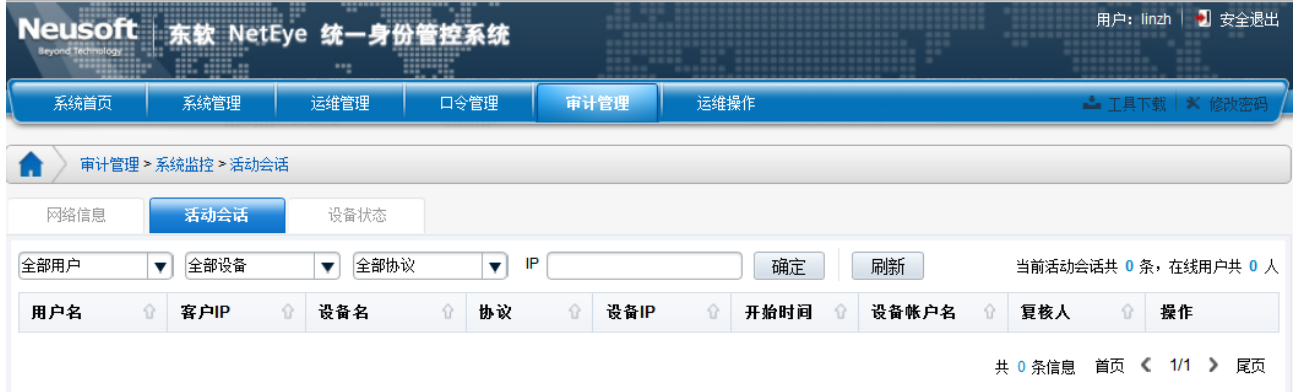

可根据查询条件进行快速查询。通过"刷新"按钮来查看当前活动会话信息。

选中某个会话后,点击右侧操作栏中的【监控】按钮,可对当前的这个会话进行实时监 控。

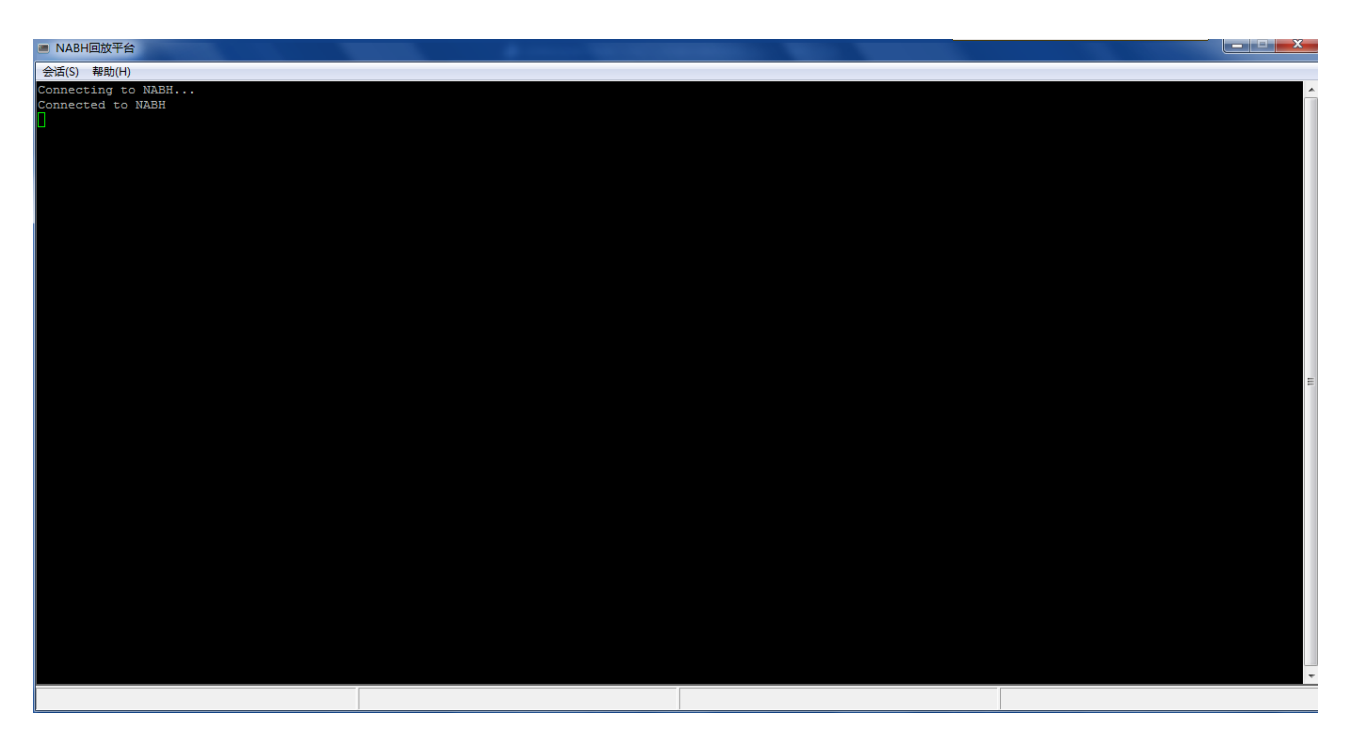

审计员可通过右侧操作栏中的【中止】按钮,强行终止当前正在进行的会话。

### <span id="page-8-0"></span>**2.1.3** 设备状态

显示当前所有设备的活动状态。主要显示设备的设备名、设备 IP、协议、并发数量、端 口信息。

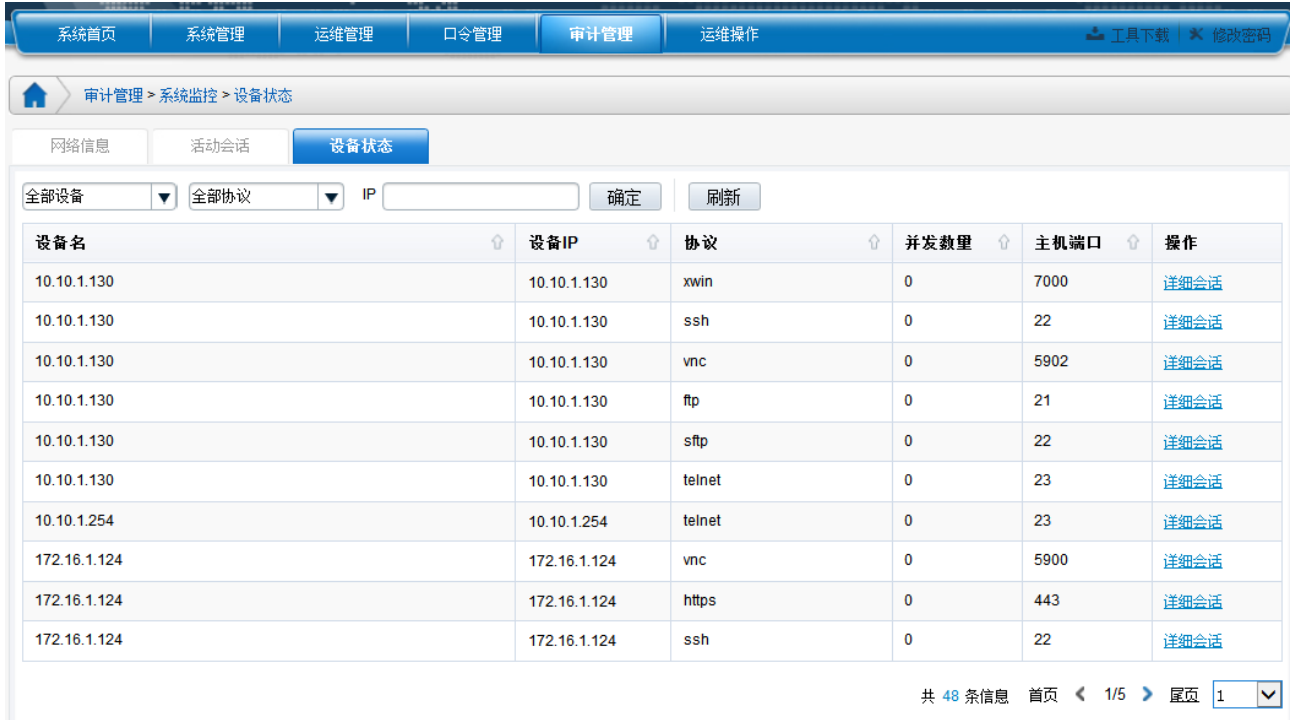

可根据查询条件进行快速查询。点击操作栏中的【详细会话】按钮,可查看该设备对应

#### 协议当前正在进行的会话。

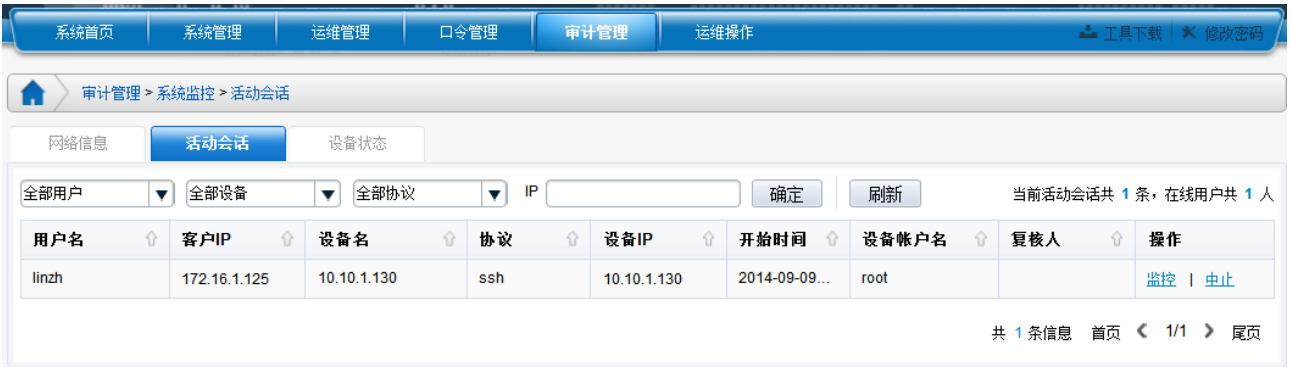

### <span id="page-9-0"></span>**2.2** 会话审计

会话审计主要功能是对会话日志进行管理。包括"会话查询"和"会话统计",可对会话 日志的查询,并根据统计条件产生图形和表格两种格式统计报表。

### <span id="page-9-1"></span>**2.2.1** 会话查询

会话查询默认显示当天所有的运维操作记录。

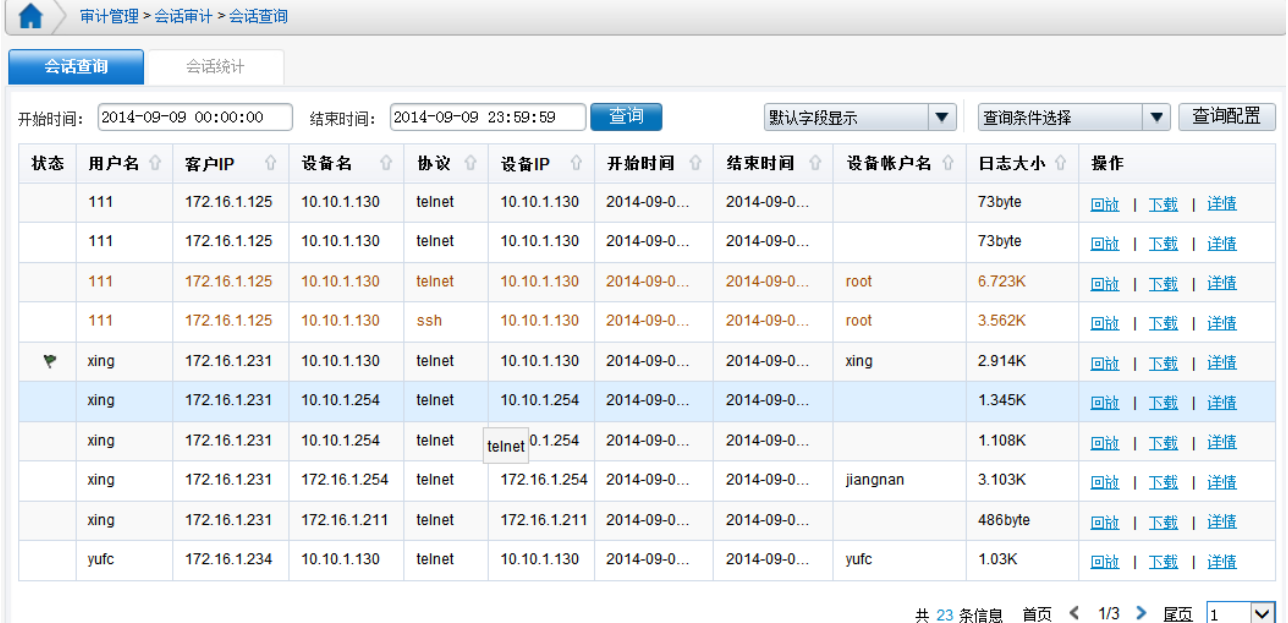

通过查看会话查询,可以审计出每条会话的用户名、客户 IP、设备名、协议、设备 IP、 开始时间、结束时间、设备帐户名、日志大小等信息。支持按照时间快速查询。

- > 在会话审计中,如果某一会话被审计过,则在状态栏里使用符号 ▼ 标识。
- > 在会话审计中,如果某一条会话审计为合规,则在合规栏里使用 ♥ 标识,若为不

合规则用 ▼ 标识。

 如果某一会话中存在命令告警,则使用其他颜色将该会话标识。其中,如果存在阻 断告警,则使用红色标识;

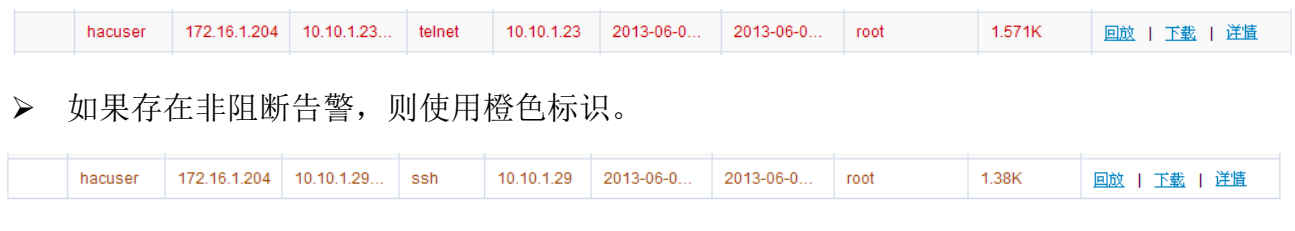

在每条会话日志上点击右侧操作栏中的按钮,可实现会话回放、下载、查看详细信息功 能。

### **2.2.1.1**会话详细信息

对任意一条会话日志,通过点击右侧操作栏中的【详情】按钮,可查看这条日志的概要 信息、详细信息并可进行审核批注、查看告警、查看审计操作。在每一个标签中均可进行该 条会话的事后回放和下载操作。

概要信息:记录此日志的基本信息,包括运维状态和审计状态;

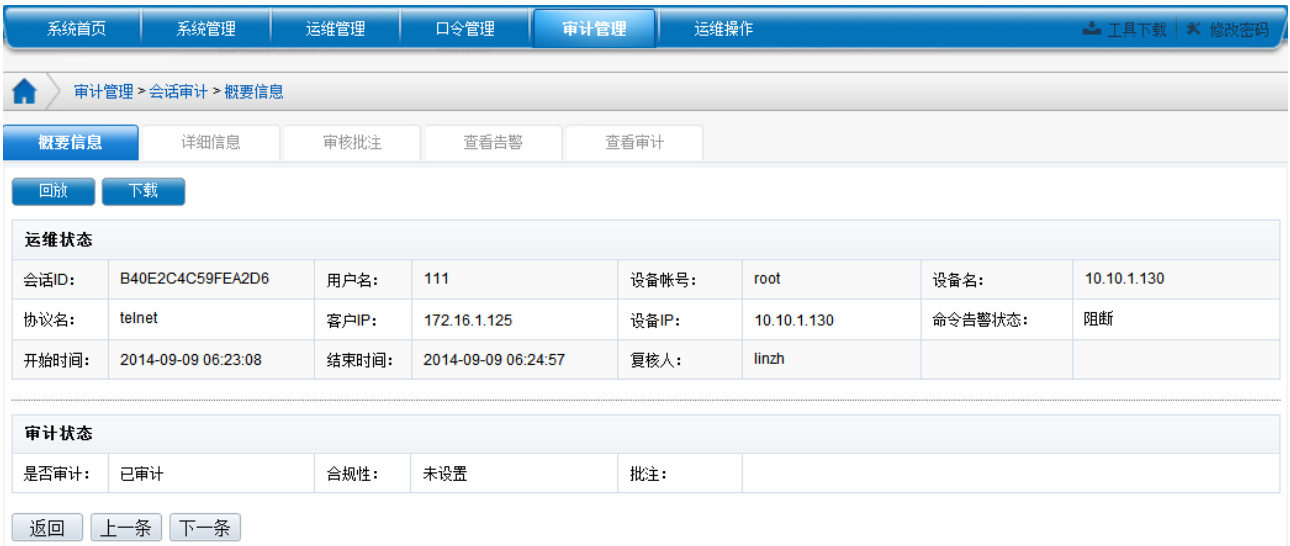

详细信息:记录此日志的详细信息,主要是记录该会话中的每一条命令和命令的回显。

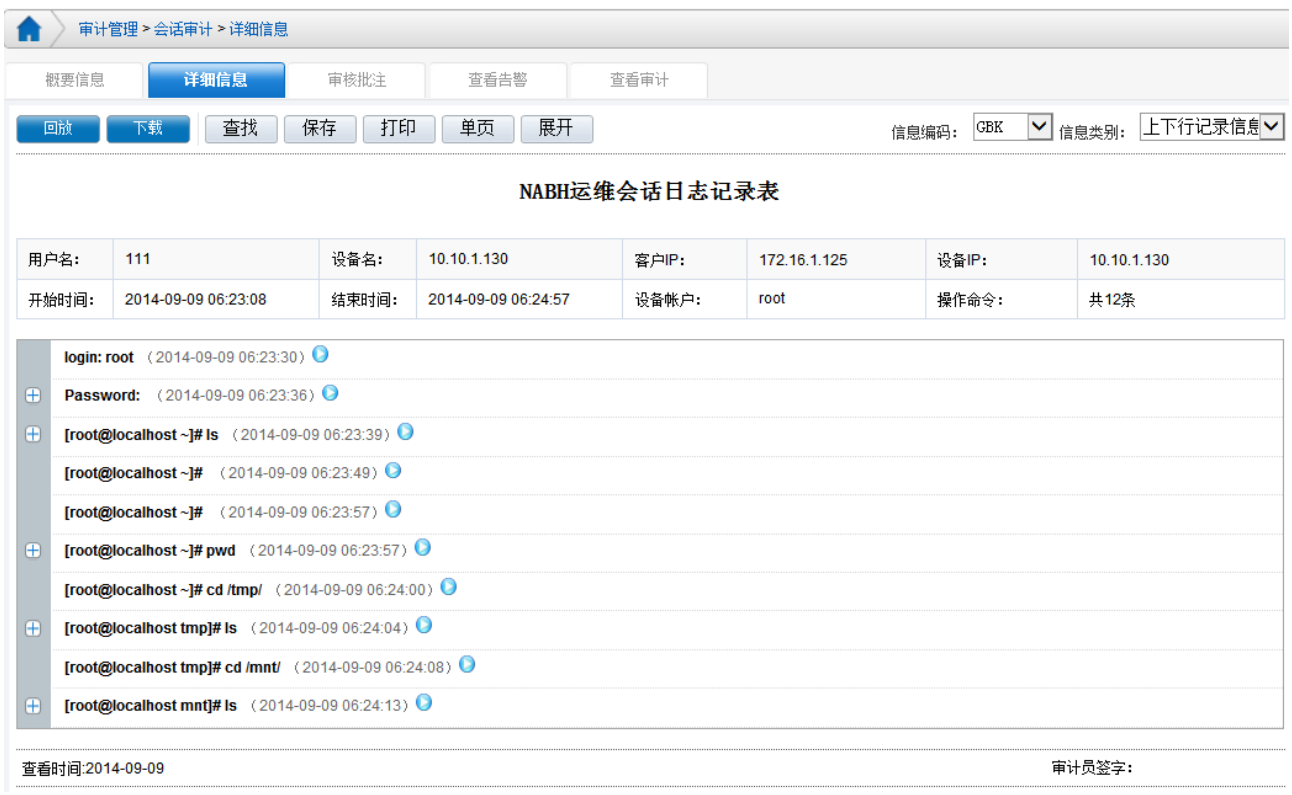

【查找】按钮,可从当前信息中查找关键内容,并标黄显示。

【保存】【打印】按钮可保存、打印该详细信息。

【单页】按钮,可将详细信息单页或分页显示。

【展开】按钮,可展现或收起该命令的回显内容。

 对于文件传输协议会话查看详细信息,详细信息中包含:键盘记录信息和上下行记录信 息,界面如下:

查看键盘记录信息:

- 记录所有的键盘操作,对于所有的特殊字符都保持原样记录;
- > 键盘记录作为上行数据进行检索;

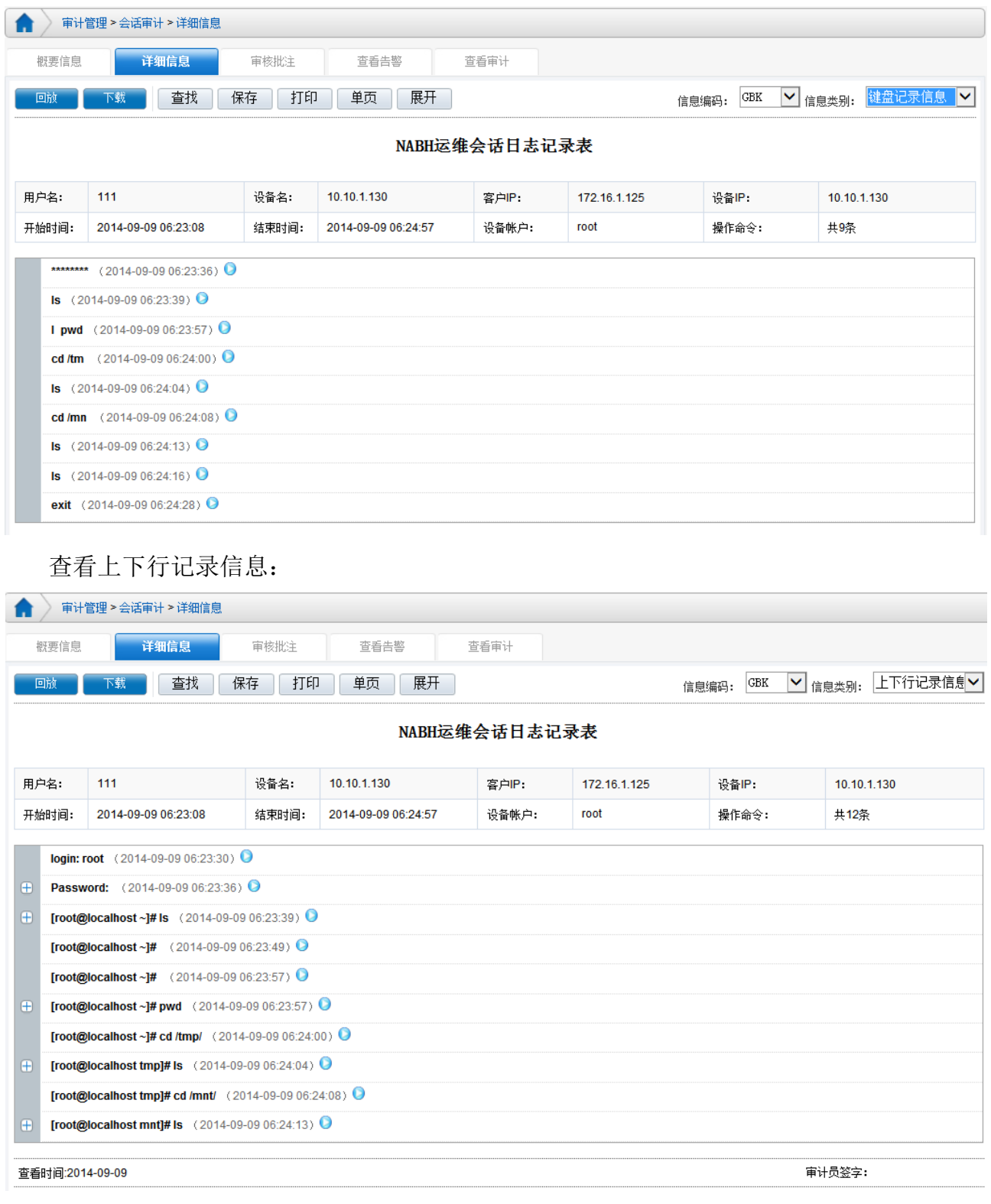

- 对于 AS400 协议会话比较特殊,只支持会话回放,无详细信息记录,但可对会话进行审 计;
- 对于 RDP 协议的图形界面会话查看详细信息,详细信息中包含:键盘信息、屏幕信息和

#### 文件读写信息等, 如

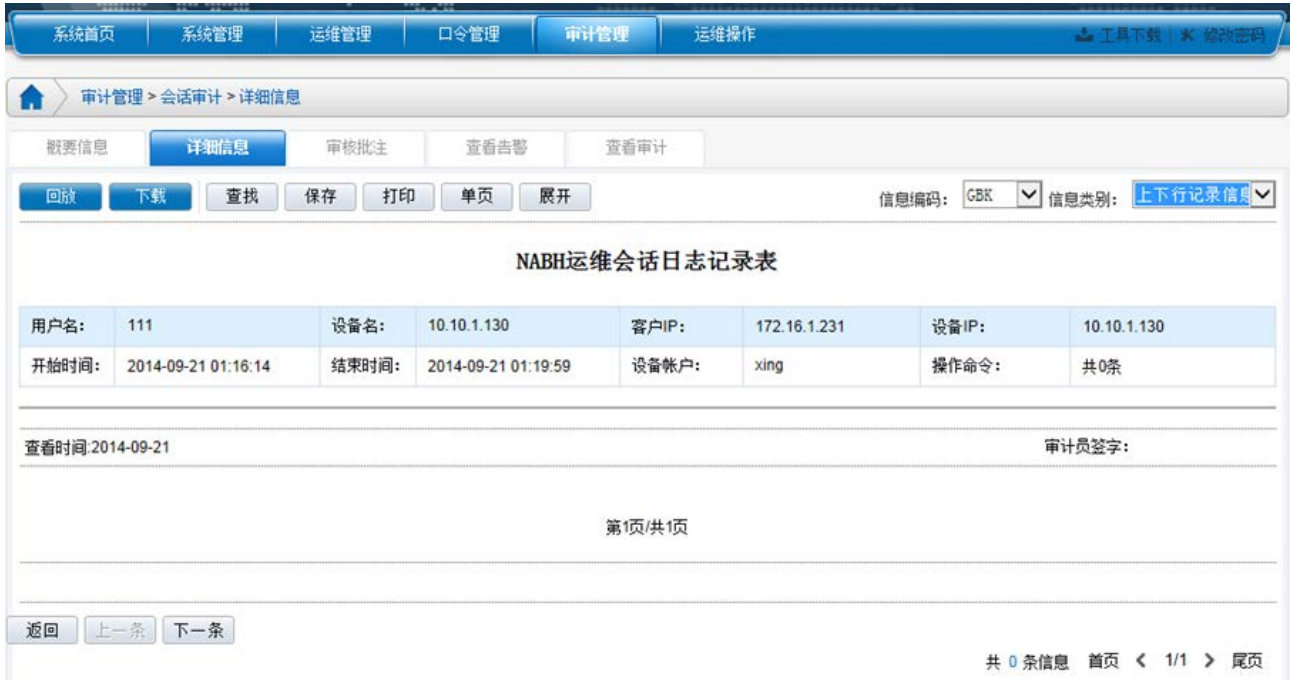

### 屏幕信息:

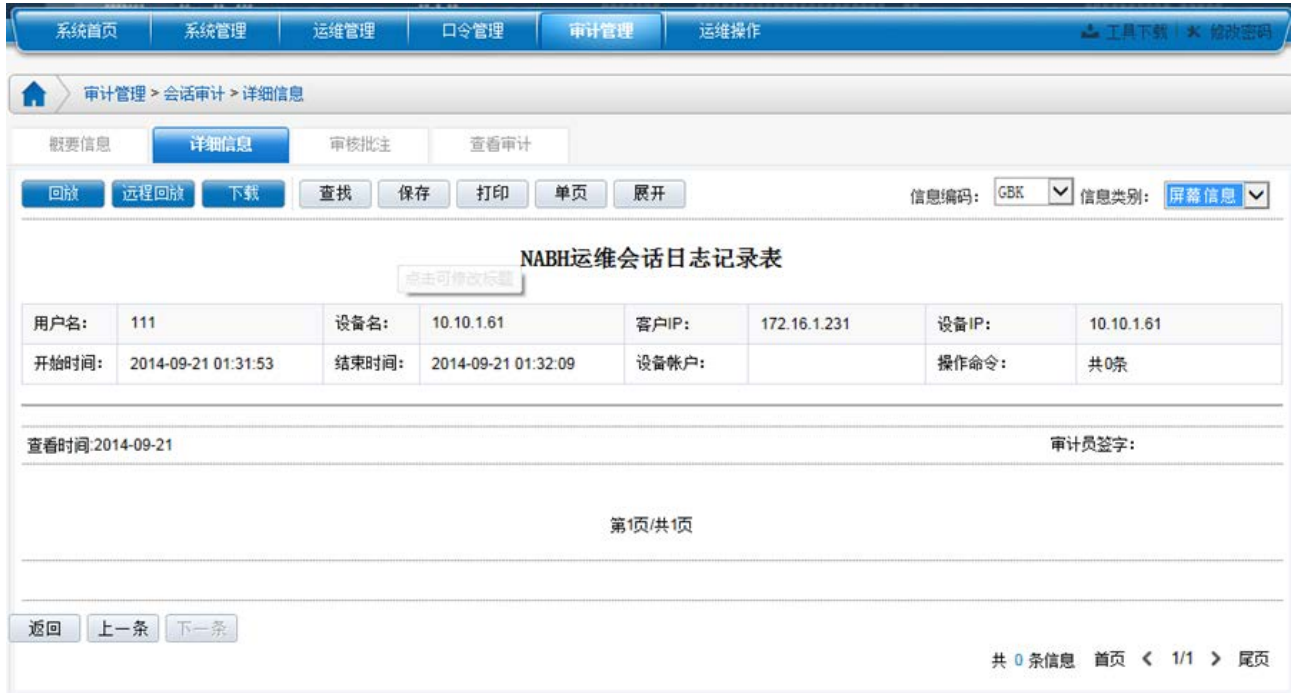

文件读写信息,针对开启磁盘映射后,对本地文件的读写记录:

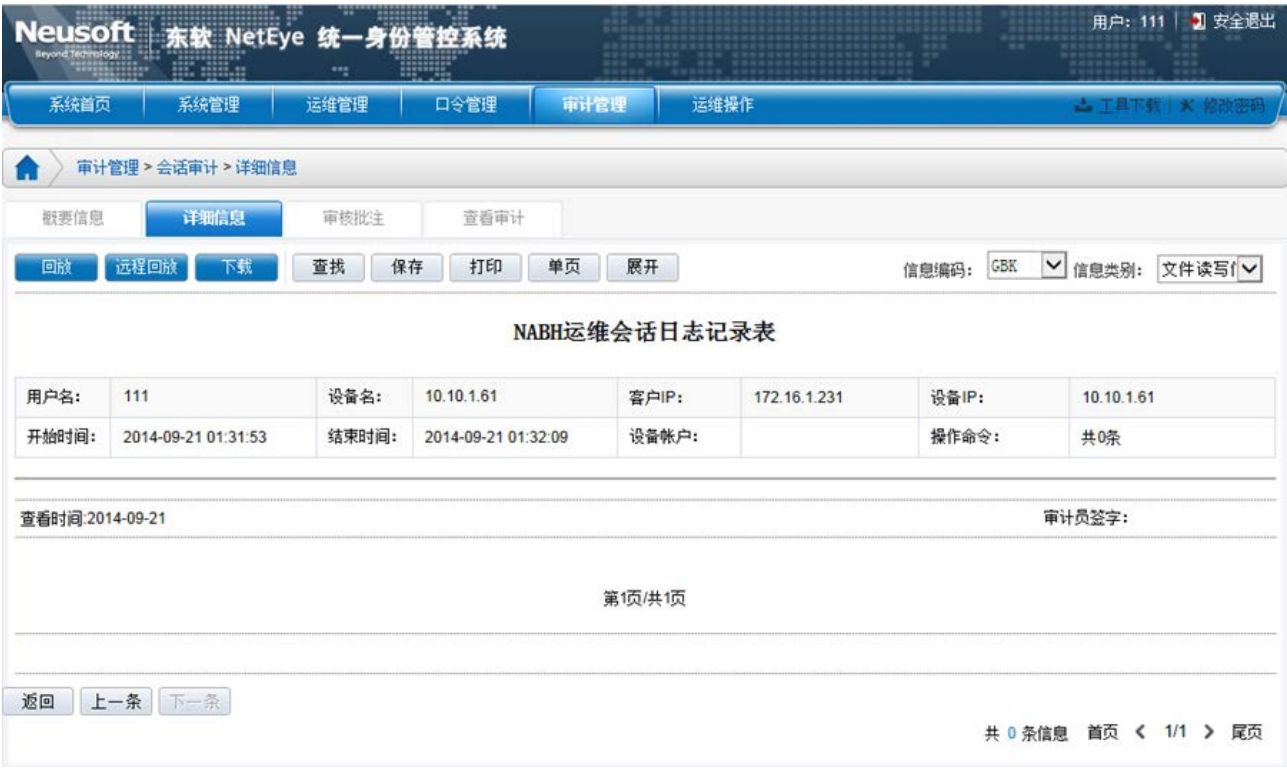

 对于应用发布的数据库协议,除了包含上述 RDP 协议的详细"信息种类"外,还有 Oracle、 Informix、DB2 等主流数据库信息:

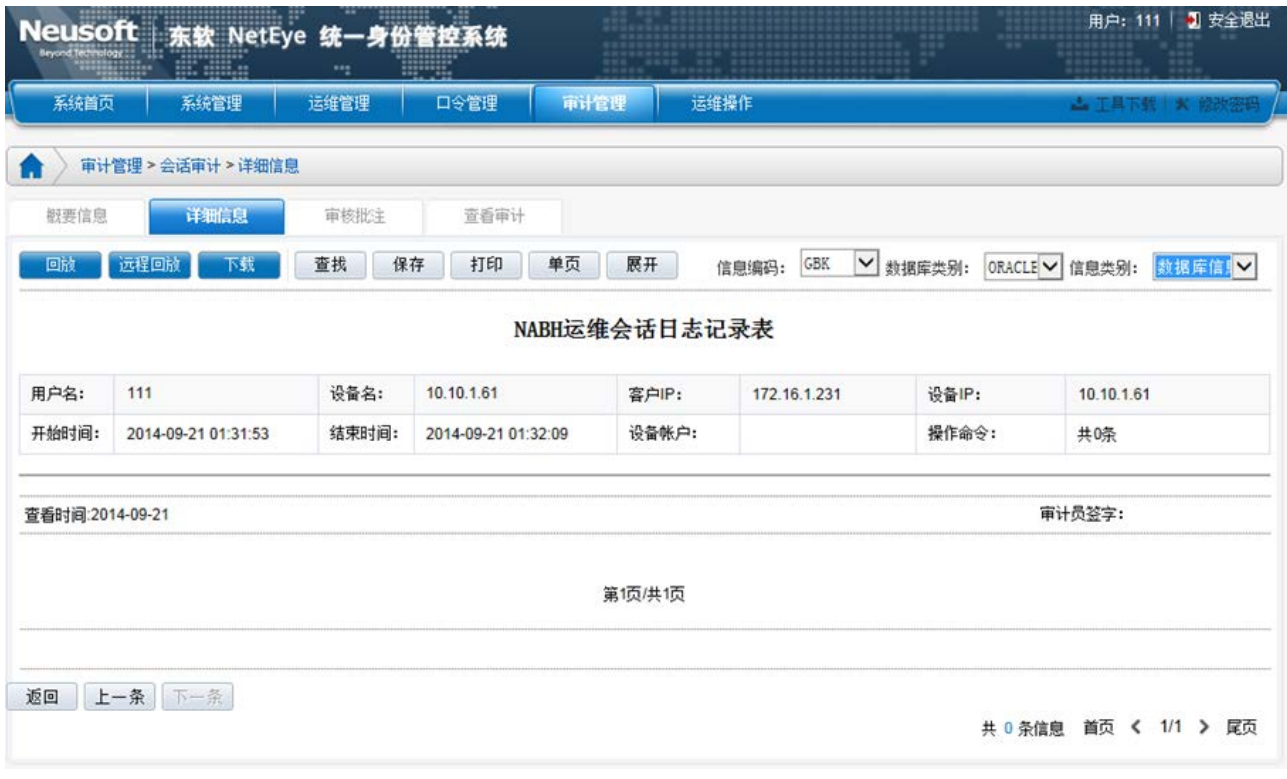

审核批注:可对会话进行合规、不合规、填写备注等操作;

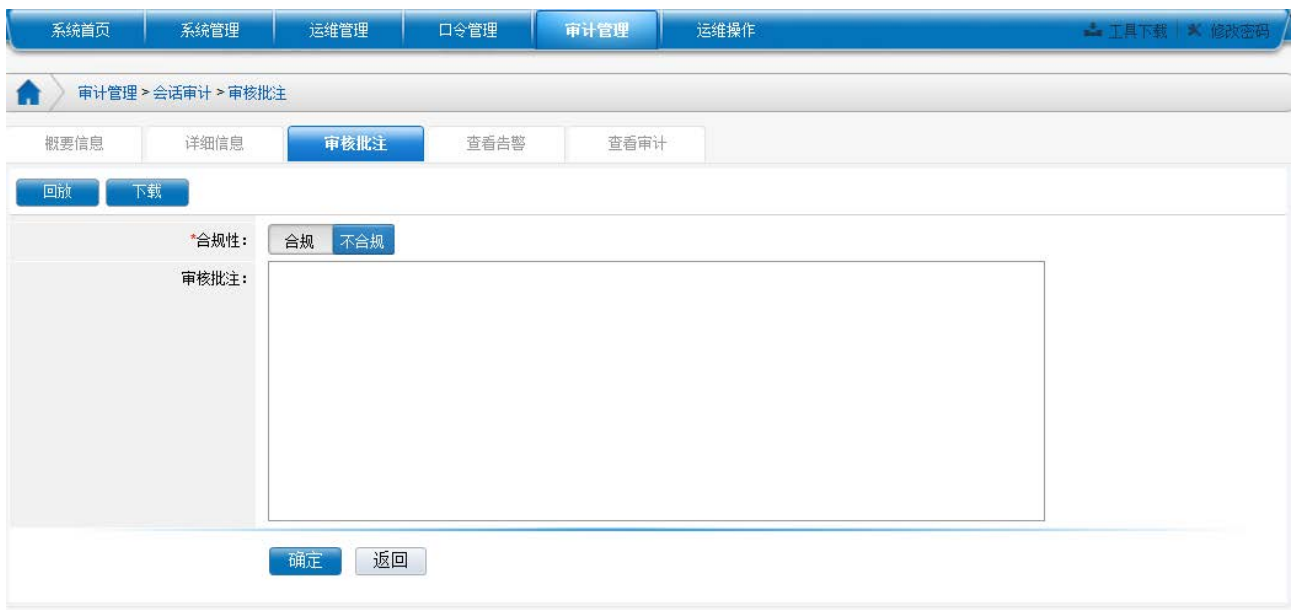

### 查看告警:可查看当前会话的告警信息。

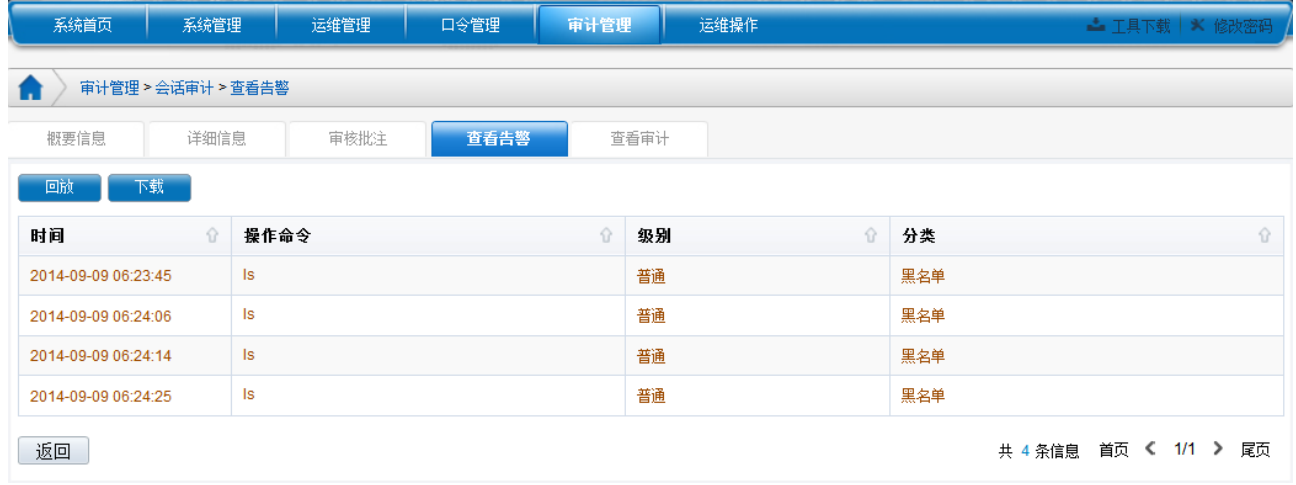

### 查看审计:可查看当前会话的审计操作。

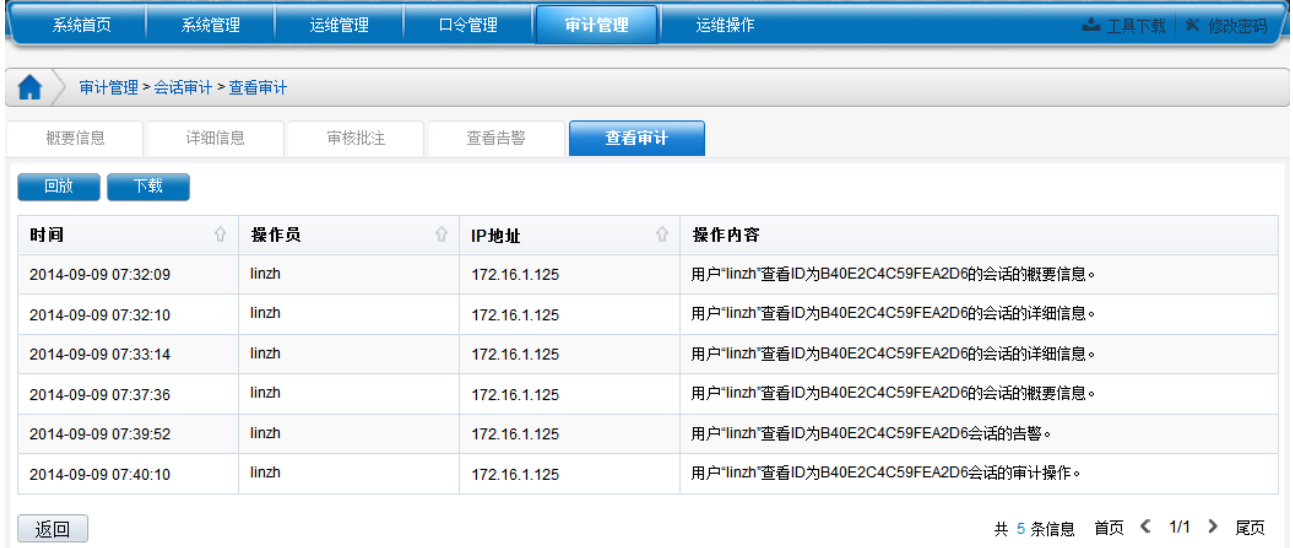

### **2.2.1.2**会话回放

对任意一条会话日志,通过点击右侧操作栏中的【回放】按钮,可对此会话进行完整的 回放。(注:会话日志较大时下载的等待时间较长,建议使用远程回放,以免页面无法响应)

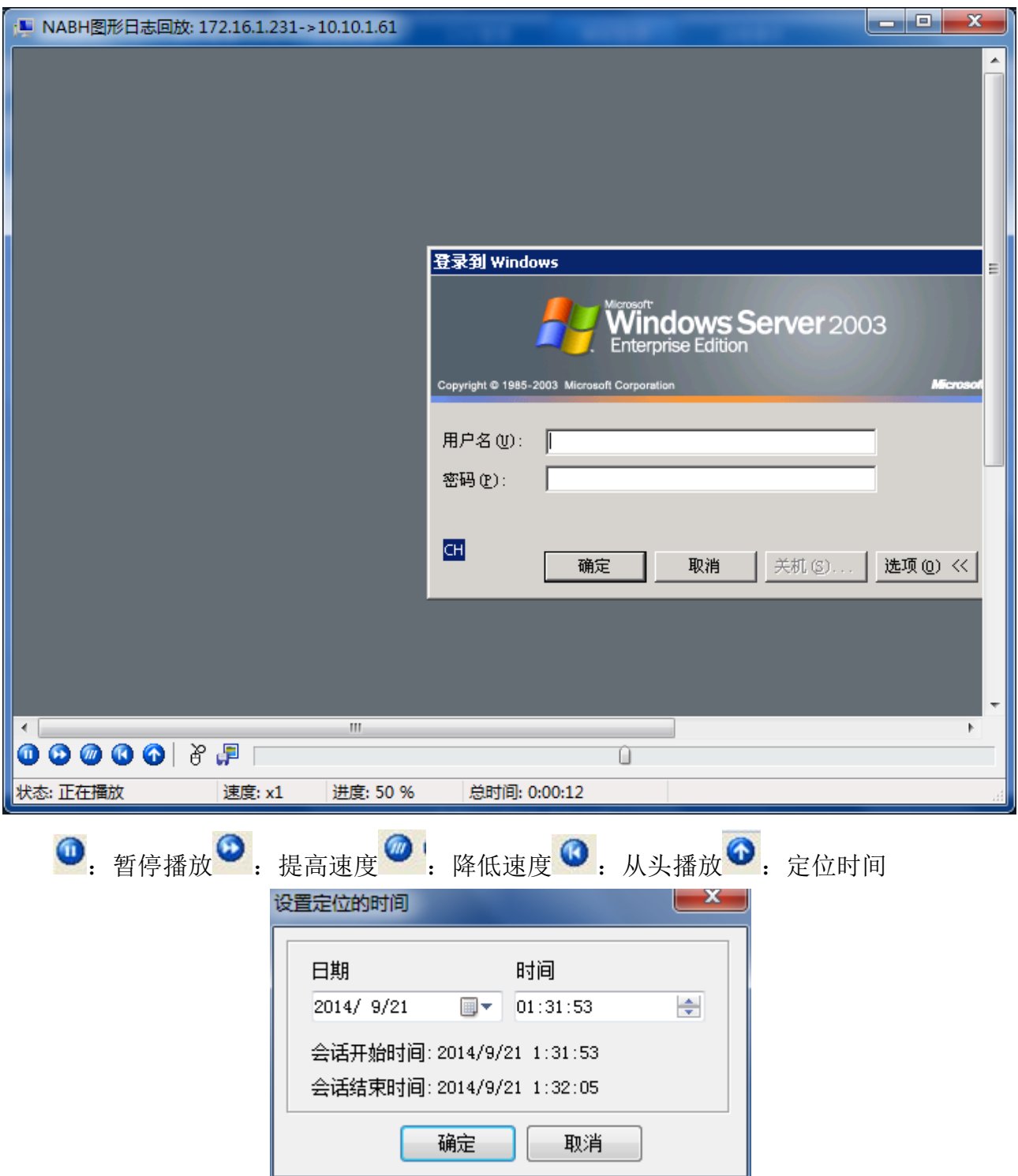

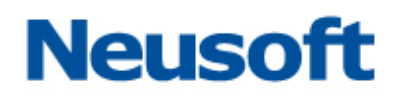

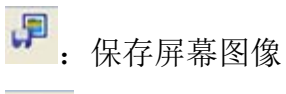

 $\overline{\theta}$ : 显示鼠标键盘操作,高亮显示正在进行的动作,如下图:

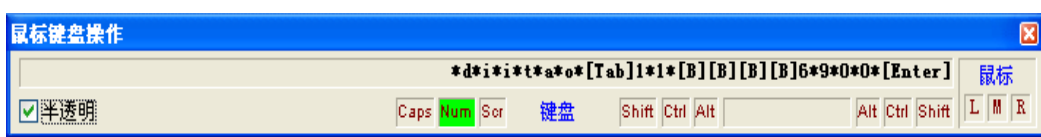

回放结束时:

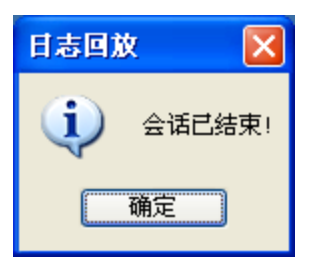

### **2.2.1.3**远程回放

针对大数据量的图形协议日志,在详细信息中提供了远程回放的功能。会话-》详情-》 概要信息-》远程回放:如下界面。进行远程回放时,不能对会话拖拉拽(快进、后退等)。

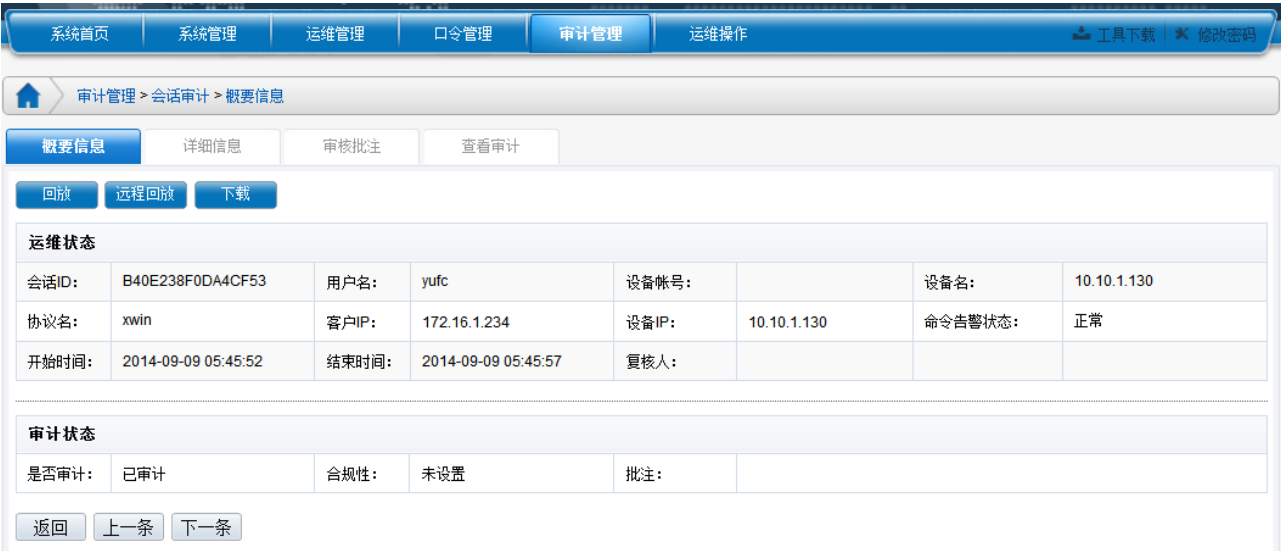

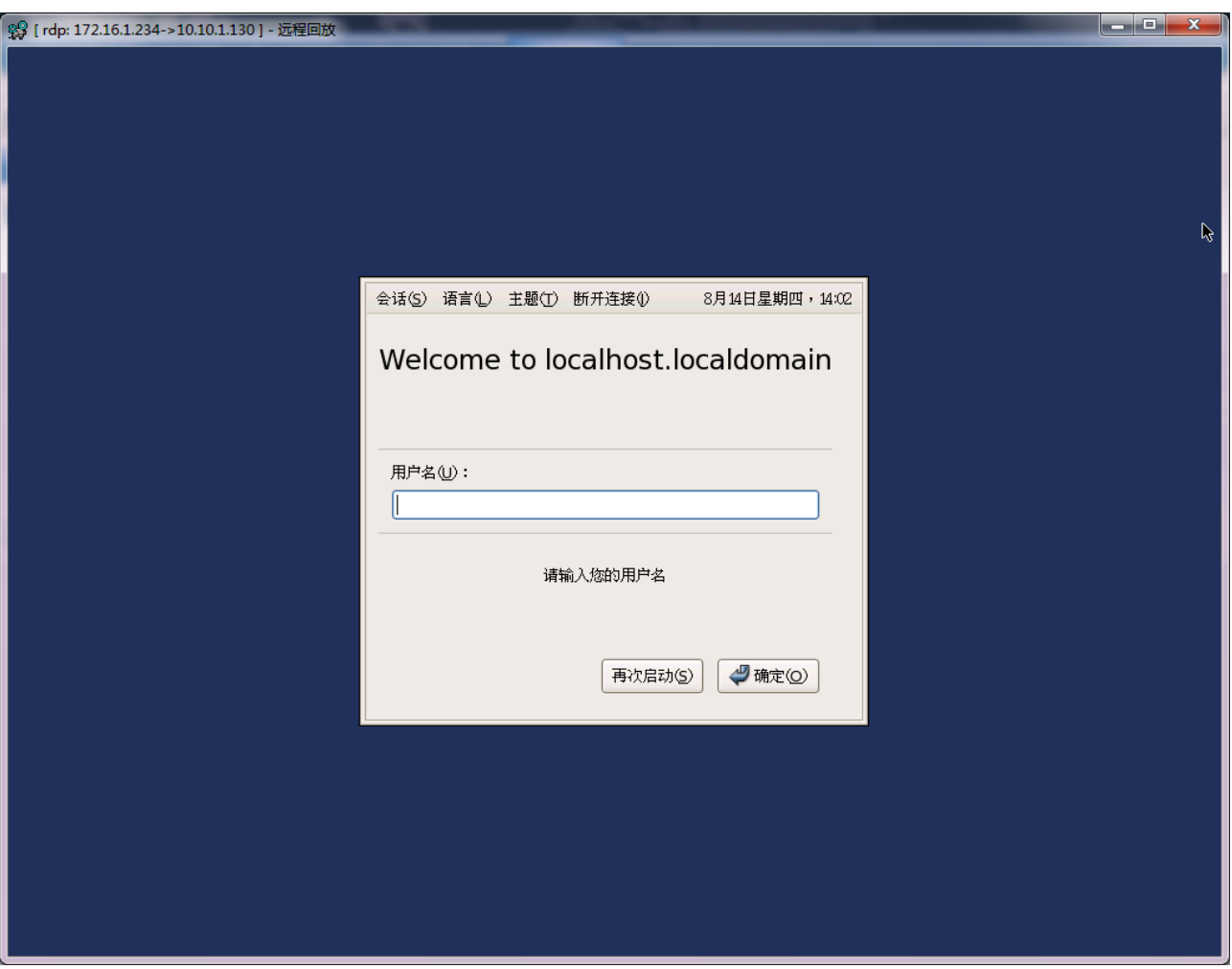

### **2.2.1.4**会话日志下载

在对任意一条会话日志,通过点击右侧操作栏中的【下载】按钮,可对此会话进行下载 保存操作。

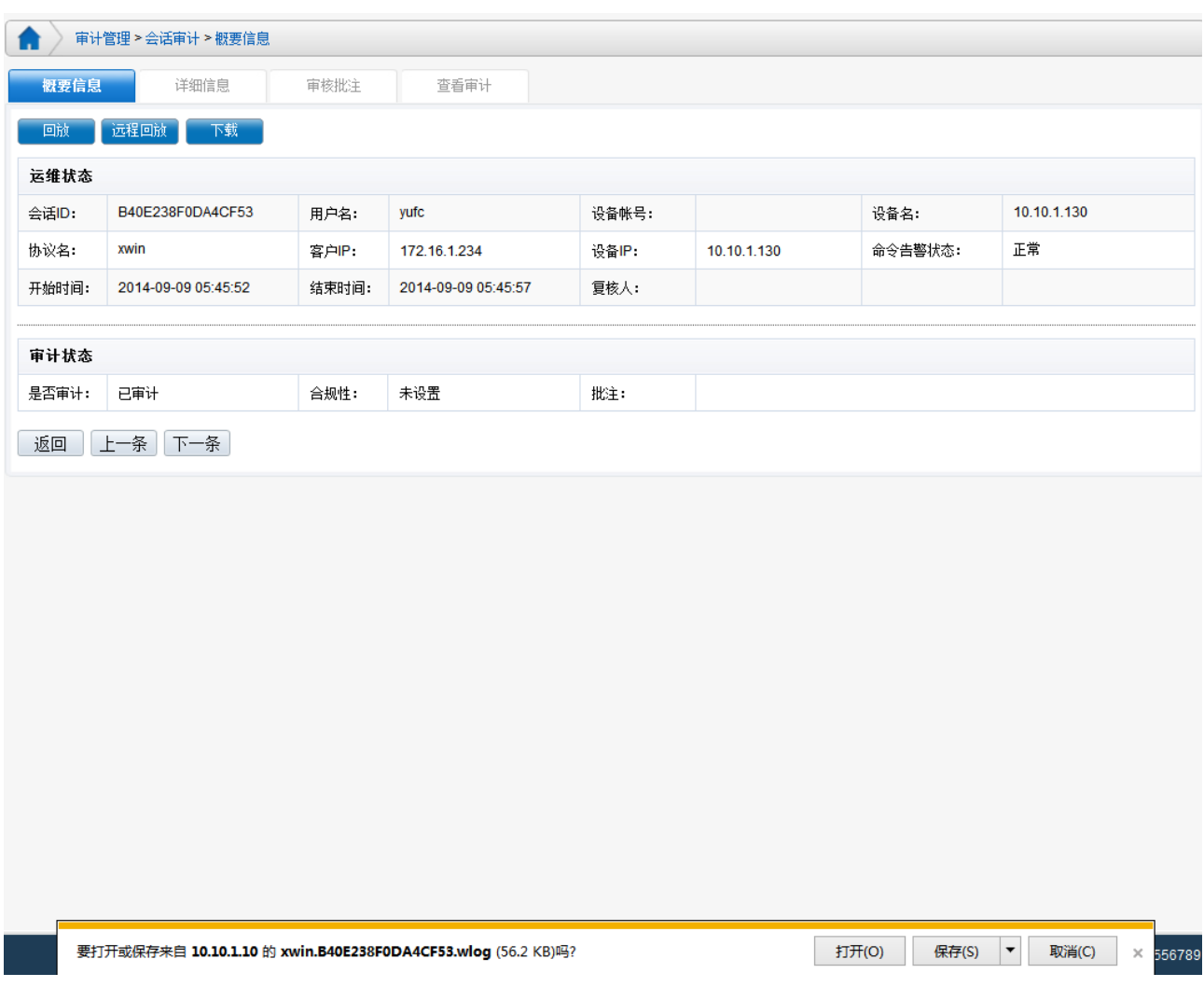

### **2.2.1.5**会话查询配置

查询配置:主要是通过定义的查询条件,对会话进行查询。【查询条件选择】即可直接引 用已保存的查询条件,点击右上角【查询配置】按钮,打开会话查询条件配置页面。

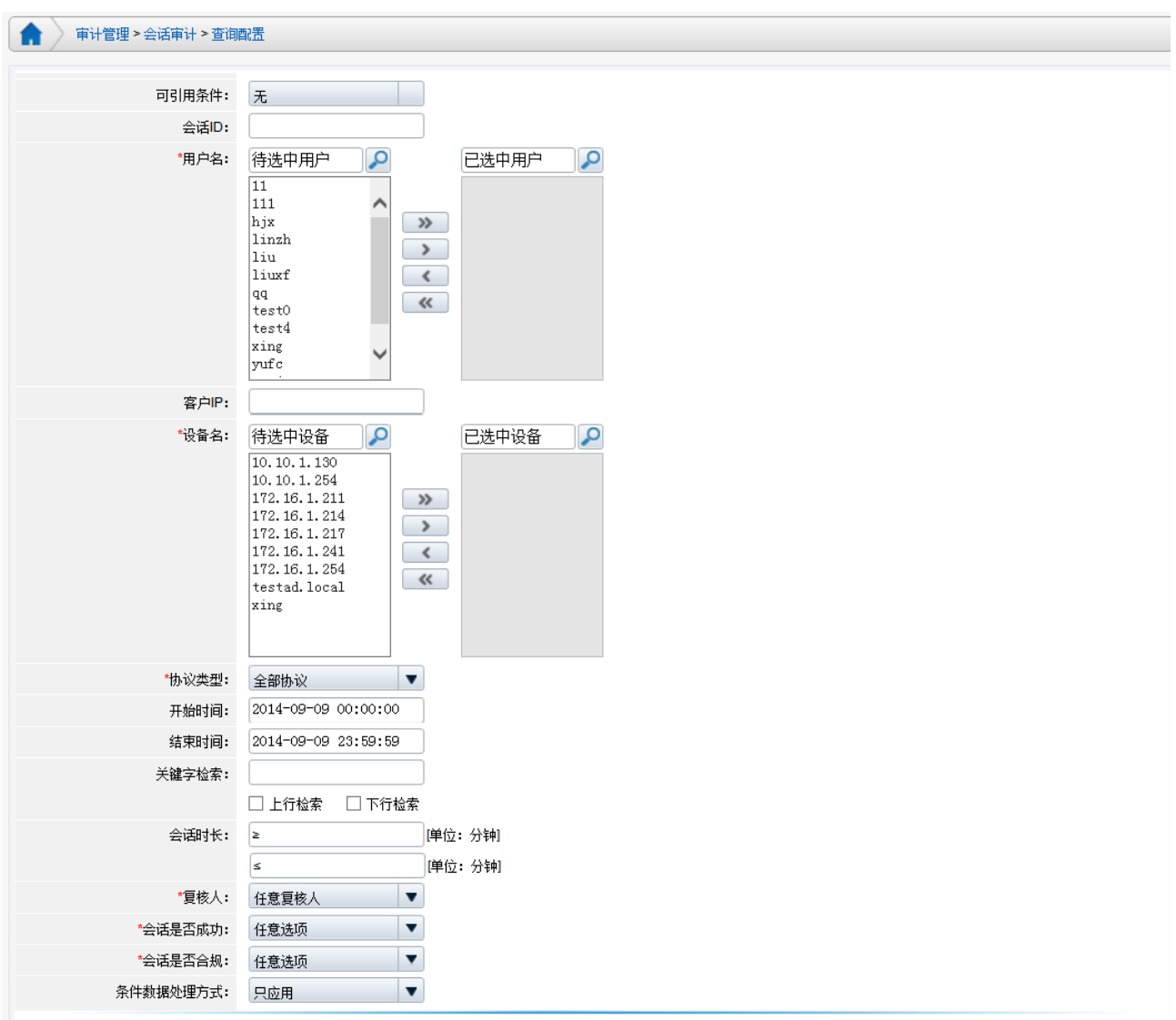

可根据需求自行选择会话查询条件,也可引用已定义的会话查询条件。

可引用条件:为 2.6.1 中定义过的会话查询条件,也可通过【条件数据处理方式】将选择 的条件进行保存。

字段显示: 审计员可任意定义当前视图中显示的字段,具体可参见 2.6.1 节, 审计配置 中"自定义字段设置"。

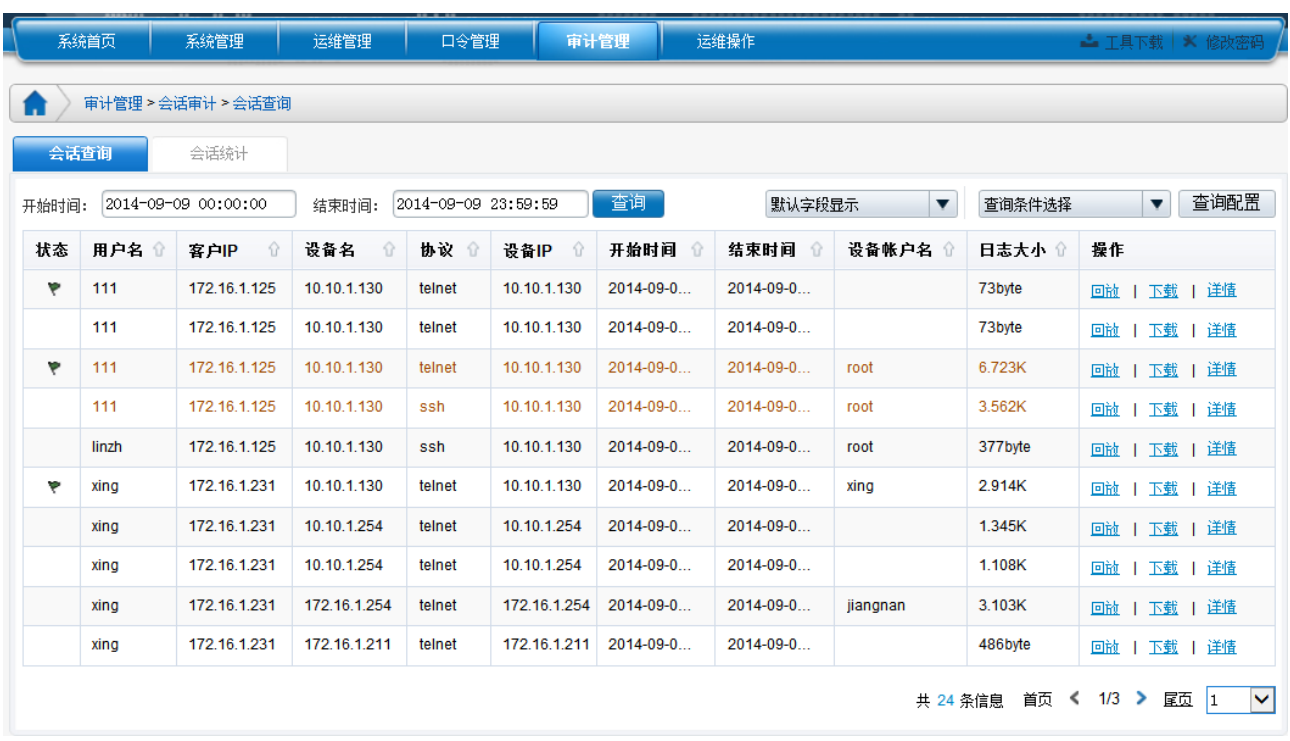

默认字段为状态、用户名、客户 IP、设备名、协议、设备 IP、开始时间、结束时间、设 备帐户名、日志大小、操作。

### <span id="page-21-0"></span>**2.3** 会话统计

"会话统计"是针对会话统计条件产生图形和表格两种格式报表。

1)选择"会话统计",下方显示该统计区域,如下图:

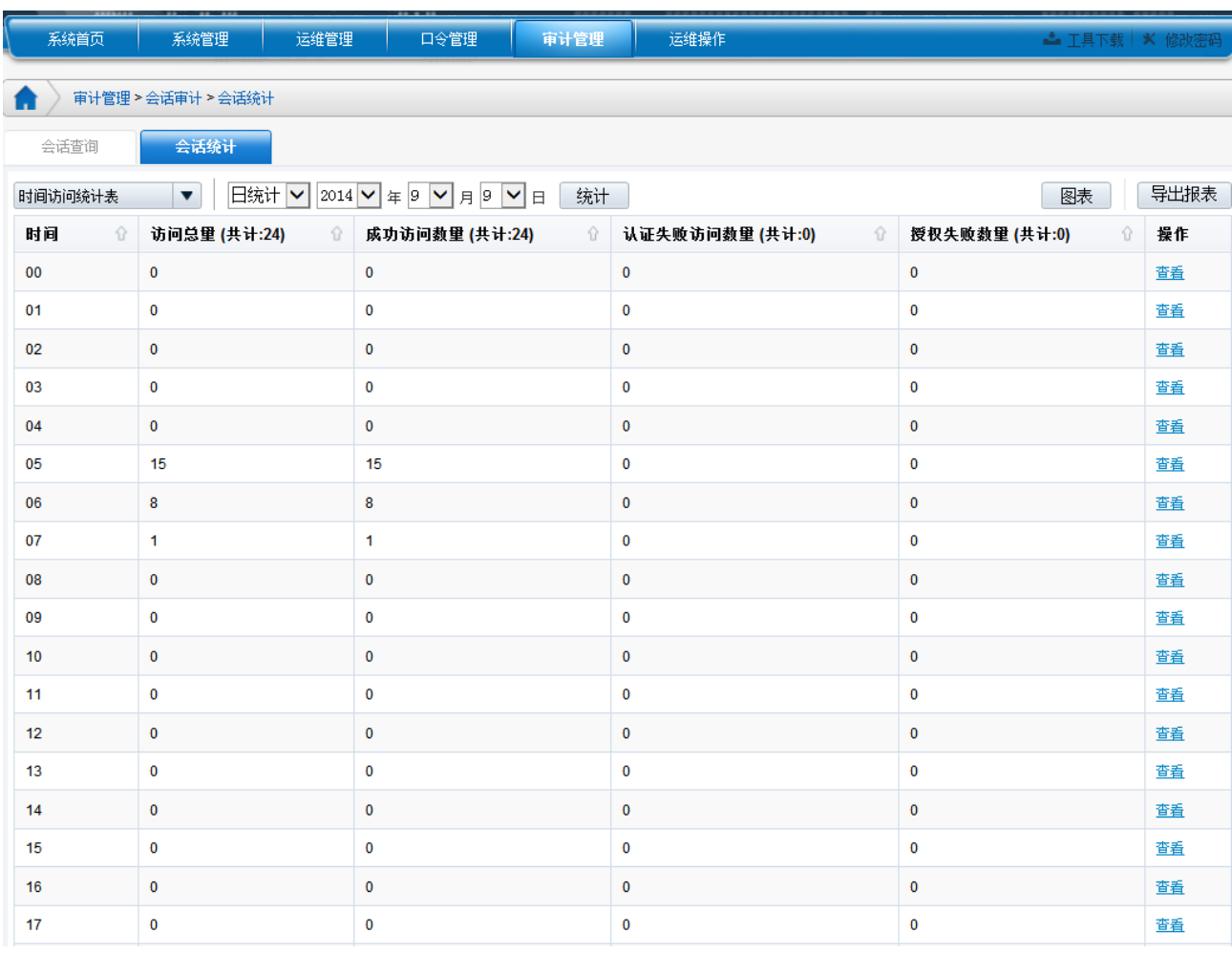

统计选择条件有:

#### 统计类型:

时间访问统计:以时间为标准进行统计;

用户访问统计: 以用户为标准进行统计;

用户组访问统计: 以用户组为标准进行统计;

设备访问统计:以设备为标准进行统计;

设备组访问统计: 以设备组为标准进行统计;

单位时间:按年、月、日进行统计;

时间范围: 按照指定的时间区间进行统计;

2)选择好统计条件后,点击【统计】按钮,即统计出相应的统计表格,如:统计 2014 年第三季度户访问次数,则如下图:

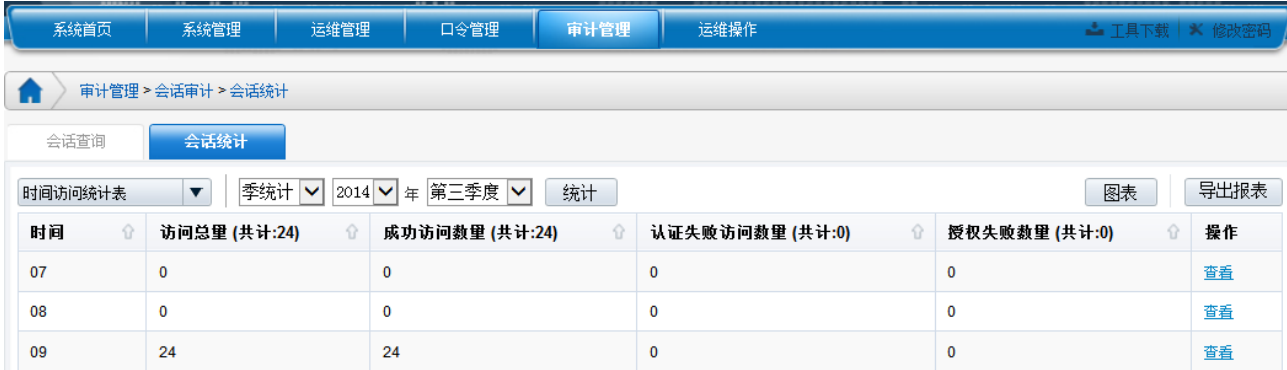

### 【查看】按钮:则将此行中用户会话量的信息详细列出。

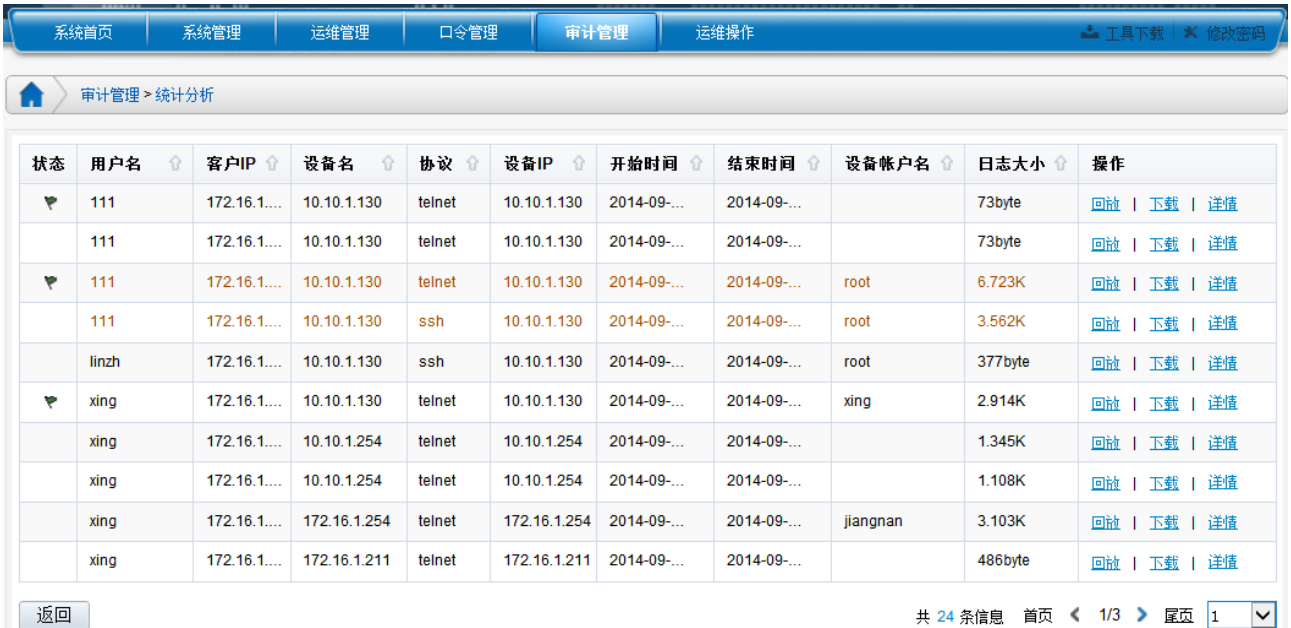

通过点击右侧操作栏中的按钮可进行相应操作,具体功能可参见 2.2.1 节

3)选择【图片】按钮后,会切换为统计图模式,根据选择统计图类型,显示相应的统计 图表。点击【表格】按钮后,可切换为统计表格模式。

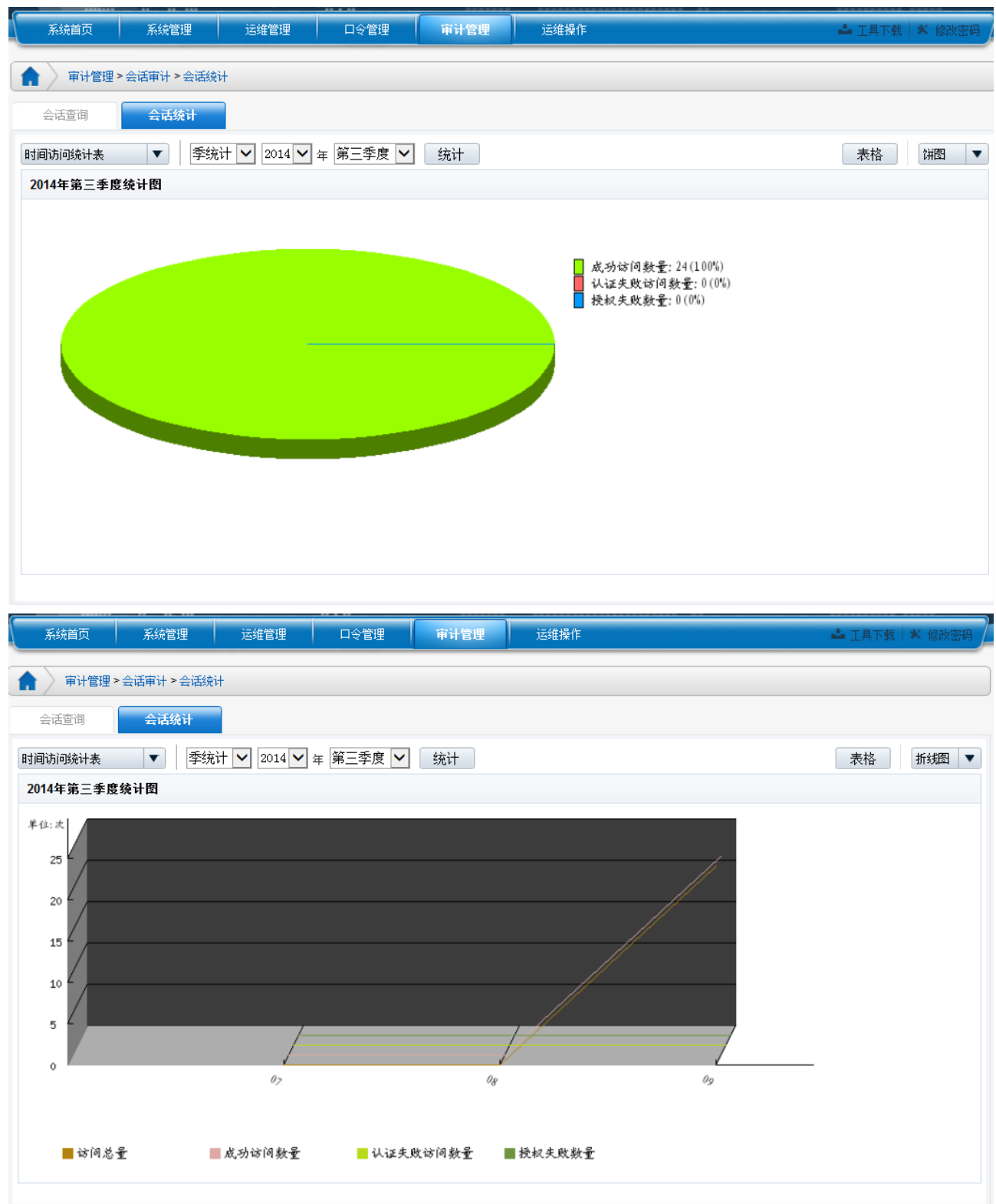

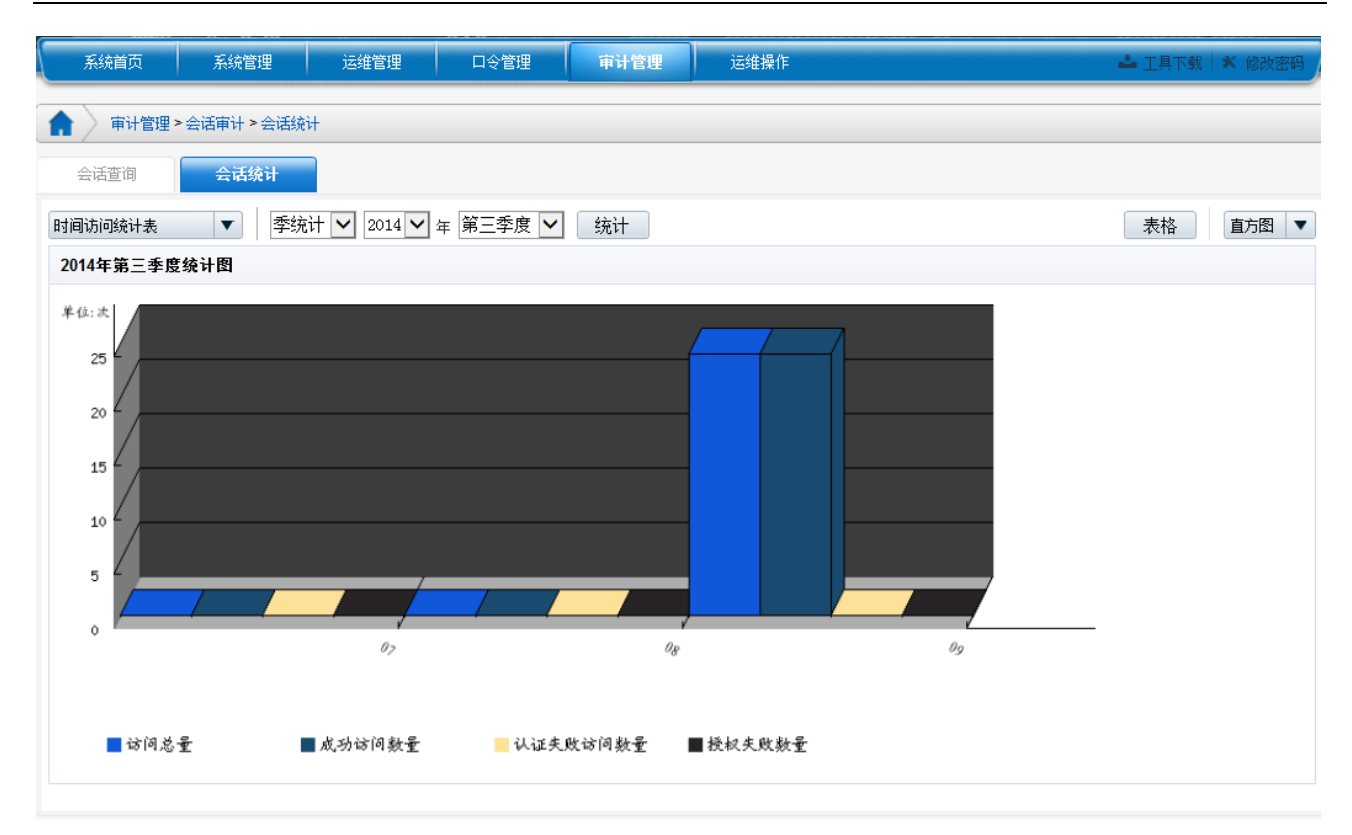

### <span id="page-25-0"></span>**2.4** 告警审计

### <span id="page-25-1"></span>**2.4.1** 告警查询

用户在日常的运维过程中,可能会出现某些误操作或恶意操作。为了防止这些操作造成 严重的后果,NABH 系统通过一些相关的设置,对这些操作进行阻断或者警告。告警审计模 块的功能就是对告警事件进行审计。

告警审计默认显示当天所有的告警记录。支持按照级别、时间进行快速查询。

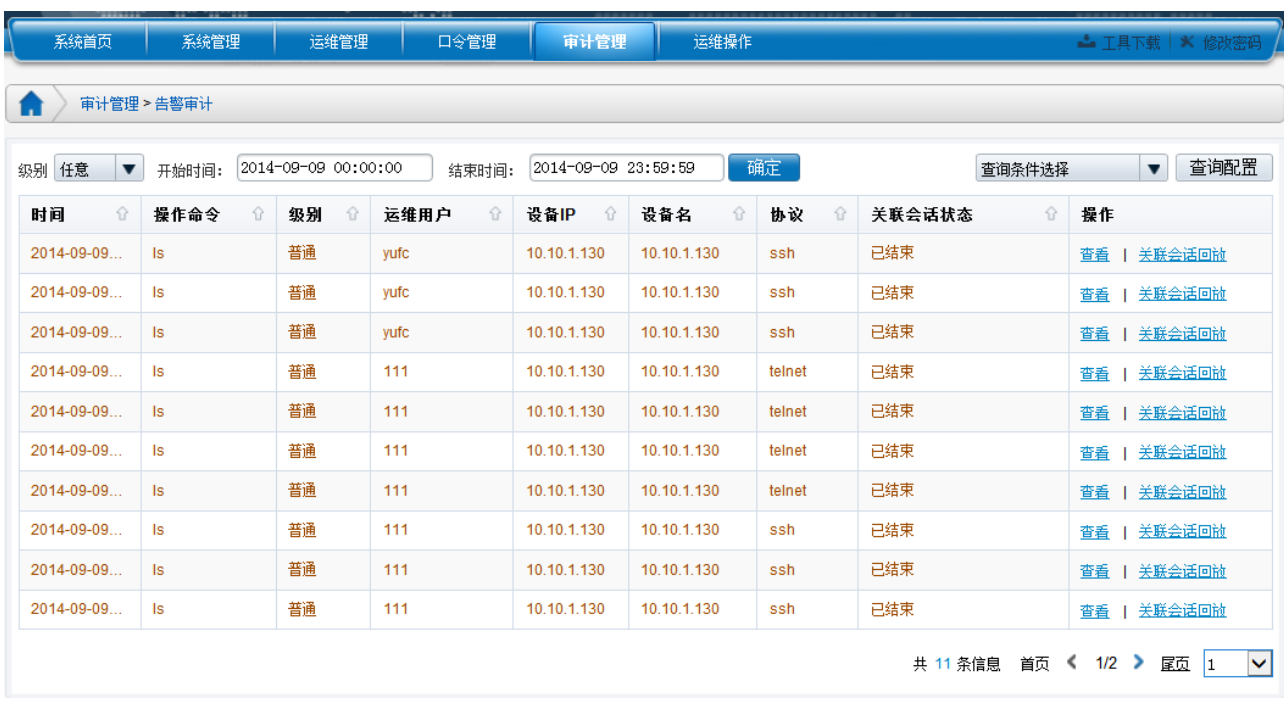

针对不同的告警级别(普通、警告、严重),使用不同的颜色来区分每个告警

点击操作栏中的【查看】按钮,可查看会话的详细信息

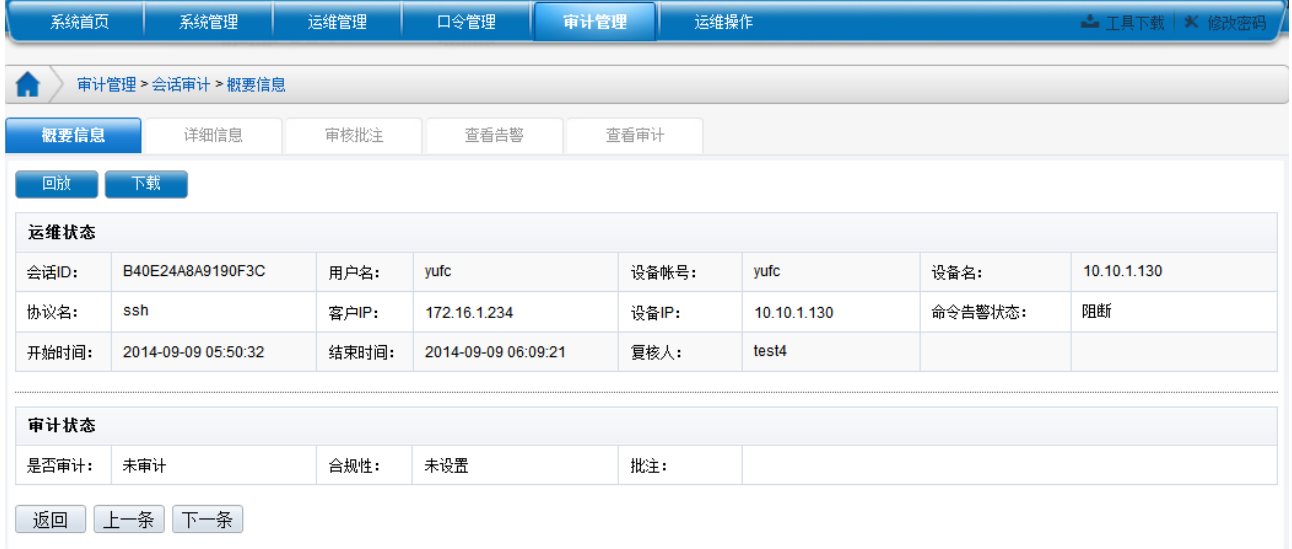

【关联会话按钮】可以进行关联会话回放。

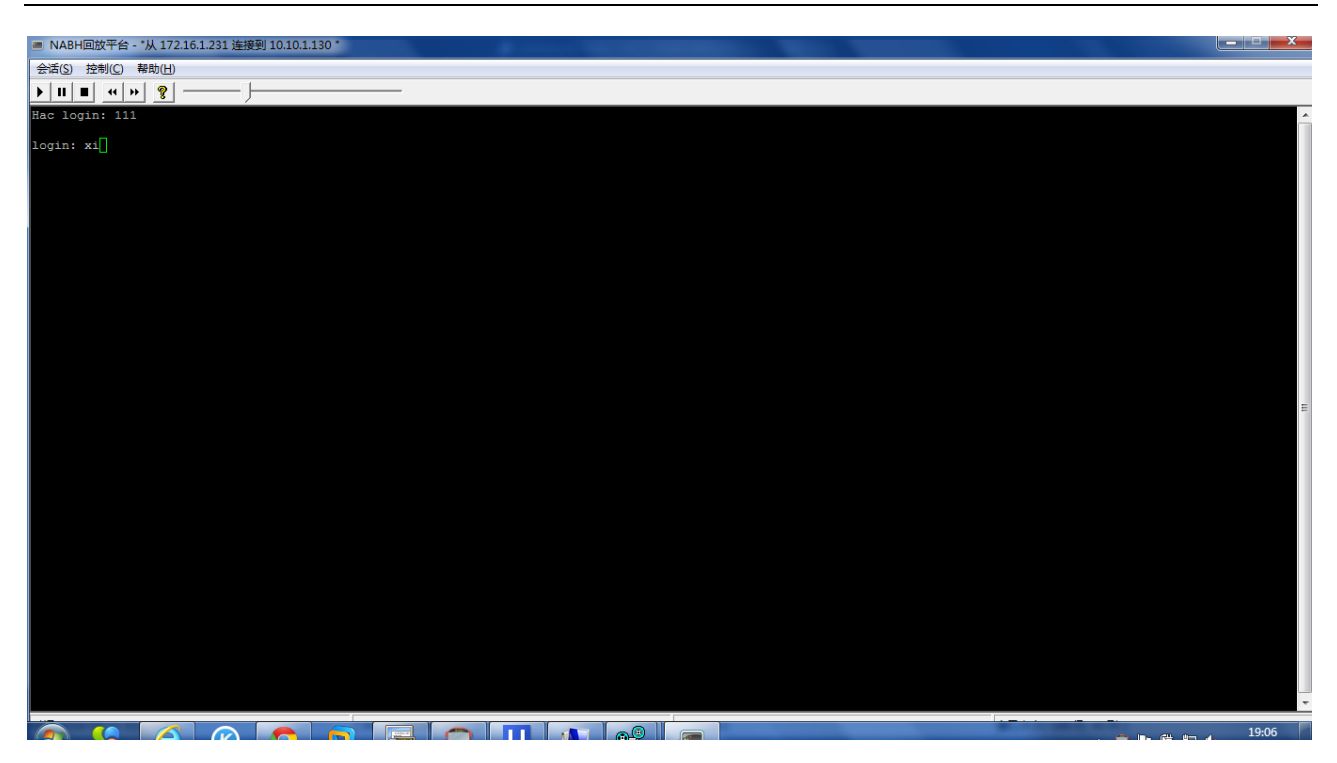

### <span id="page-27-0"></span>**2.4.2** 告警查询配置

查询配置:主要是通过定义的查询条件,对告警进行查询。【查询条件选择】即可直接引 用已保存的查询条件,点击右上角【查询配置】按钮,打开告警查询条件配置页面。

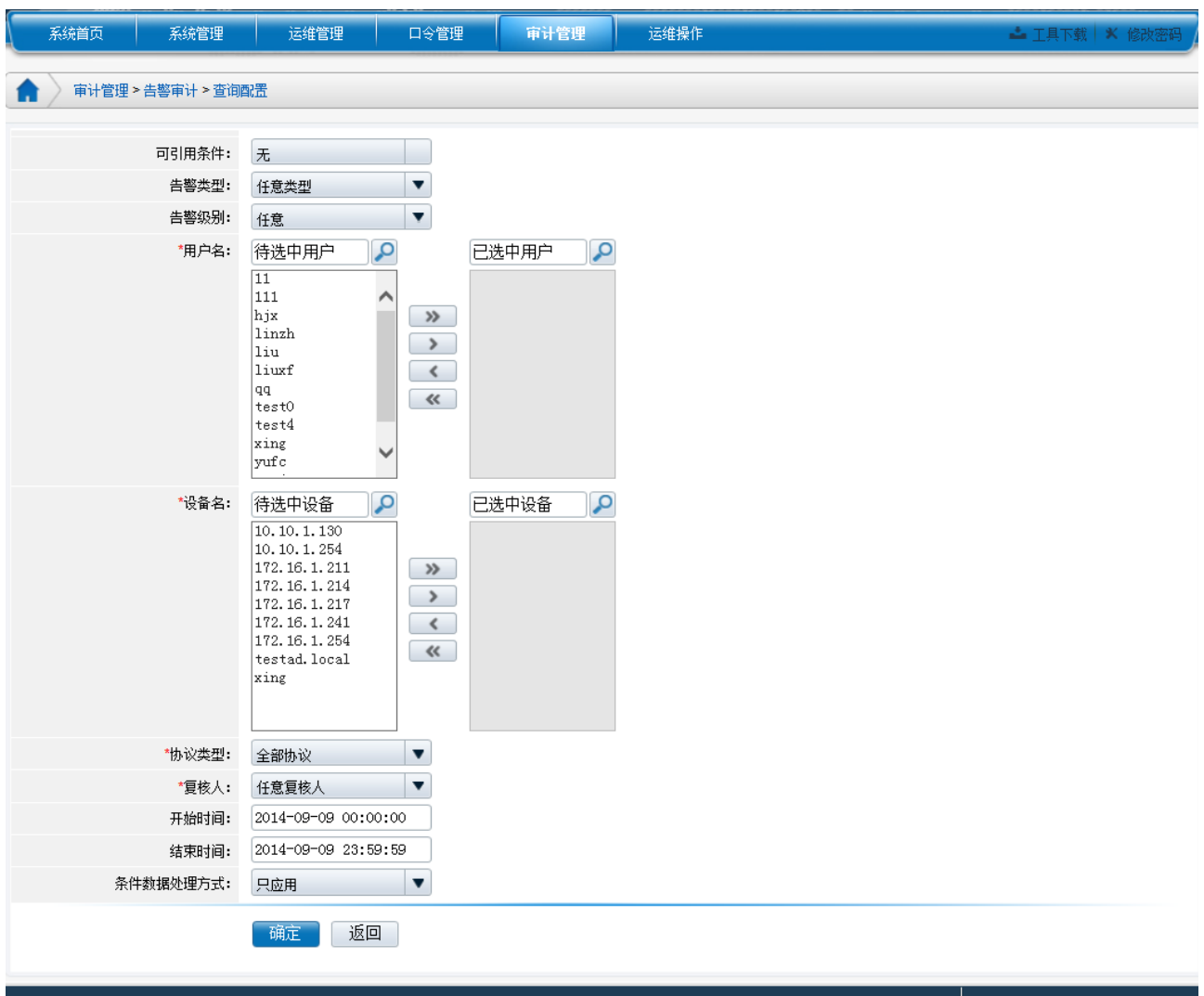

可根据需求自行选择告警查询条件,也可引用已定义的告警查询条件。

可引用条件: 为 2.6.1 中定义过的告警查询条件,也可通过【条件数据处理方式】将选择 的条件进行保存。

### <span id="page-28-0"></span>**2.5** 事件审计

事件审计主要是对 NABH 系统的自审计。包括系统自审计日志的管理,业务权限审计, 以及管理员、用户、设备、授权规则的审计等等。

### <span id="page-28-1"></span>**2.5.1** 事件查询

事件查询默认显示是审计 NABH 管理员(包括系统管理员、审计员等)在当天的操作, 如:增加用户、删除用户、编辑角色等。支持按照模块、操作者和时间进行快速查询。

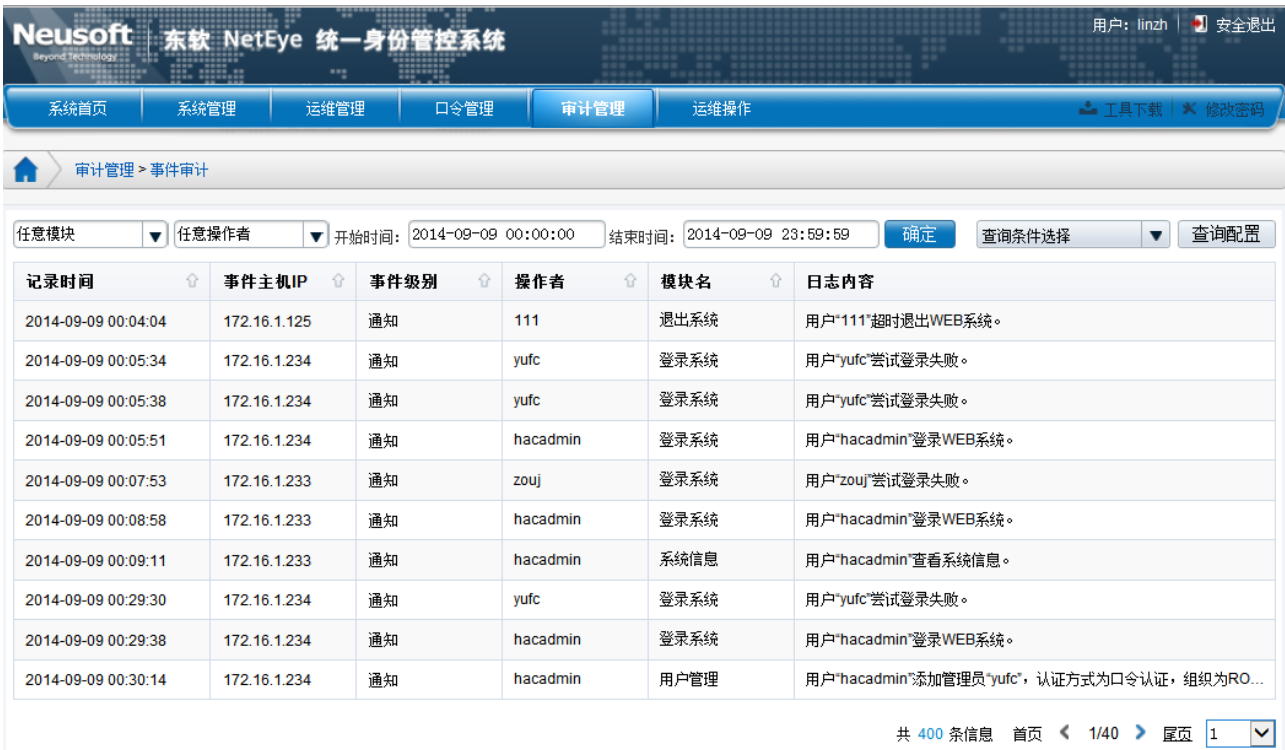

### <span id="page-29-0"></span>**2.5.2** 事件查询配置

查询配置:主要是通过定义的查询条件,对事件进行查询。【查询条件选择】即可直接引 用已保存的查询条件,点击右上角【查询配置】按钮,打开事件查询条件配置页面。

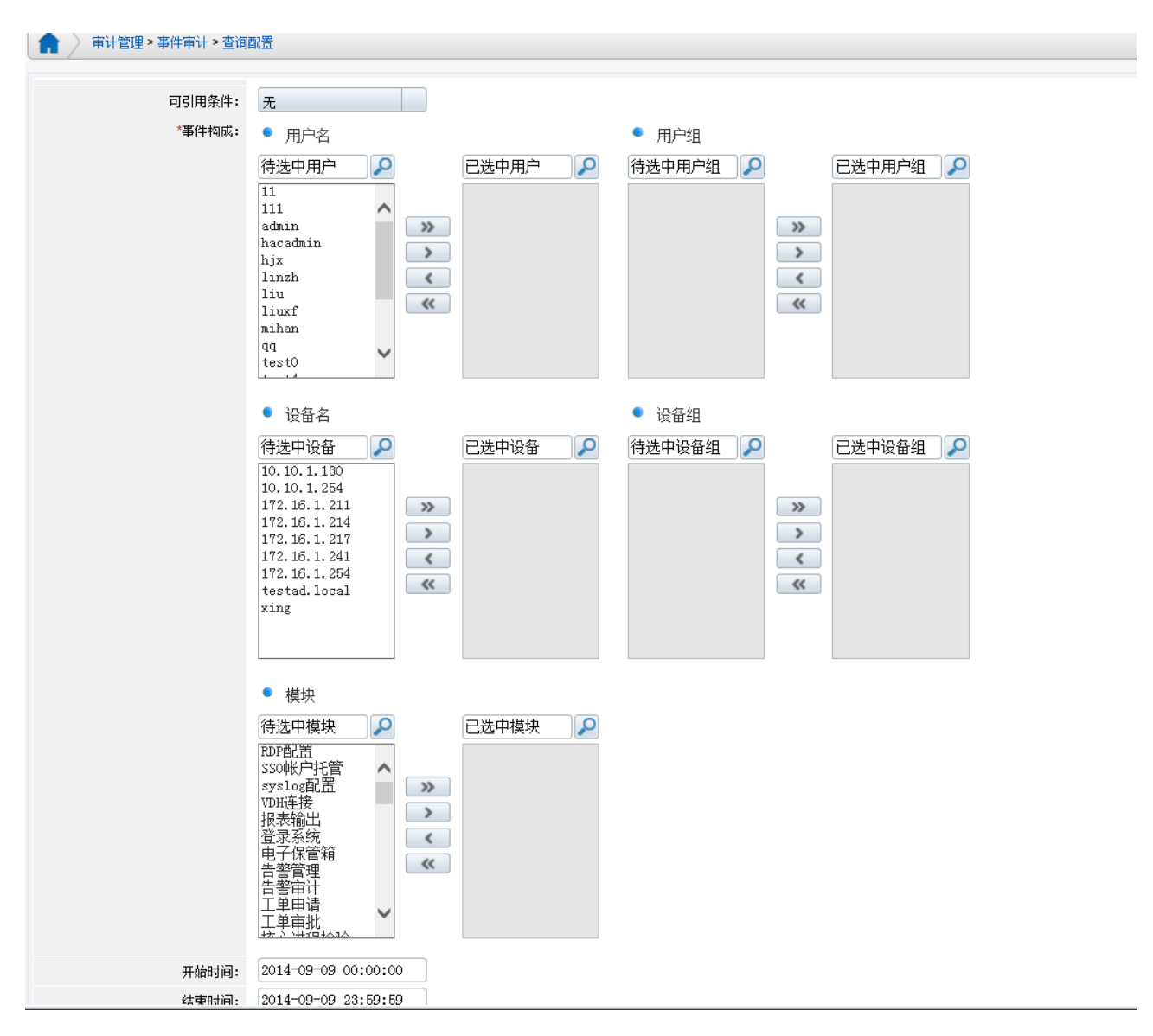

可根据需求自行选择事件查询条件,也可引用已定义的事件查询条件。

可引用条件: 为 2.6.1 中定义过的事件查询条件, 也可通过【条件数据处理方式】将选择 的条件进行保存。

### <span id="page-30-0"></span>**2.6** 报表审计

报表审计可将 NABH 配置、会话日志、管理日志、告警、审计员审计操作等信息统计成 报表并输出。

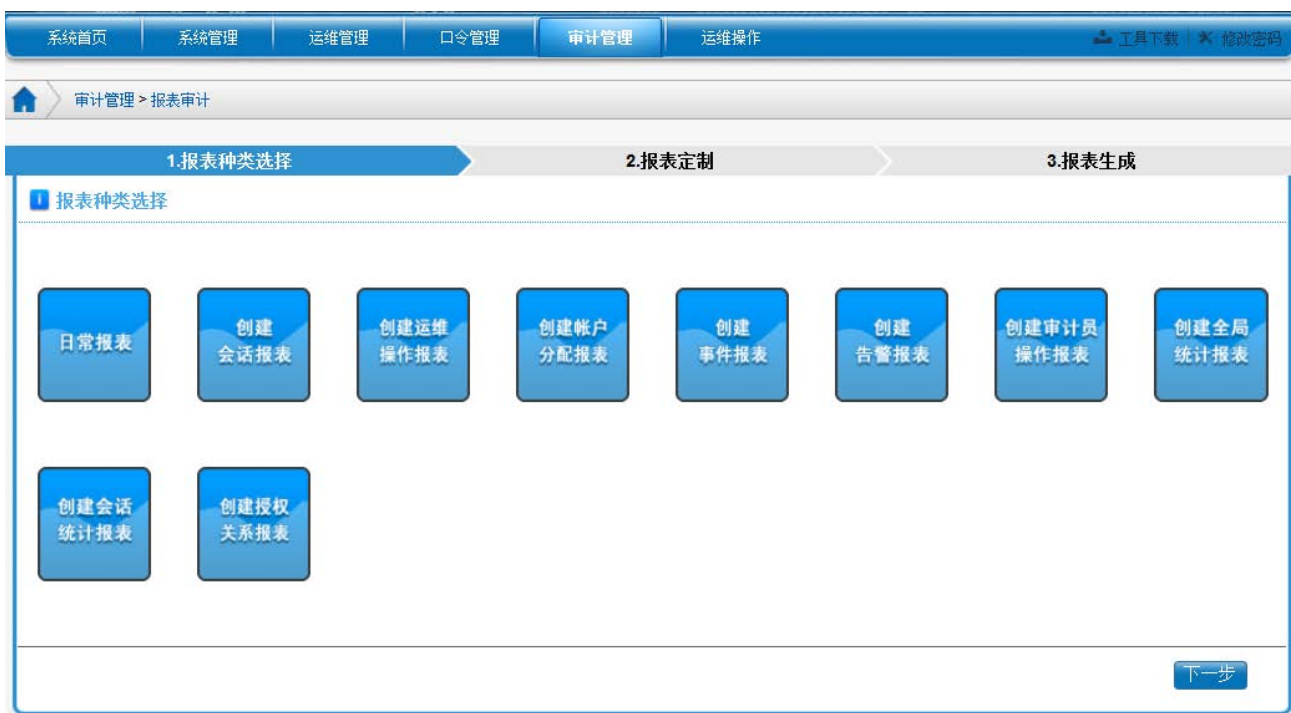

### <span id="page-31-0"></span>**2.6.1** 日常报表

日常报表主要是将 NABH系统的基本配置以及当日的会话日志和管理日志生成报表并输 出。生成的报表可进行打印和下载,下载支持的格式有 PDF 文档、Word 文档、Excel文档;

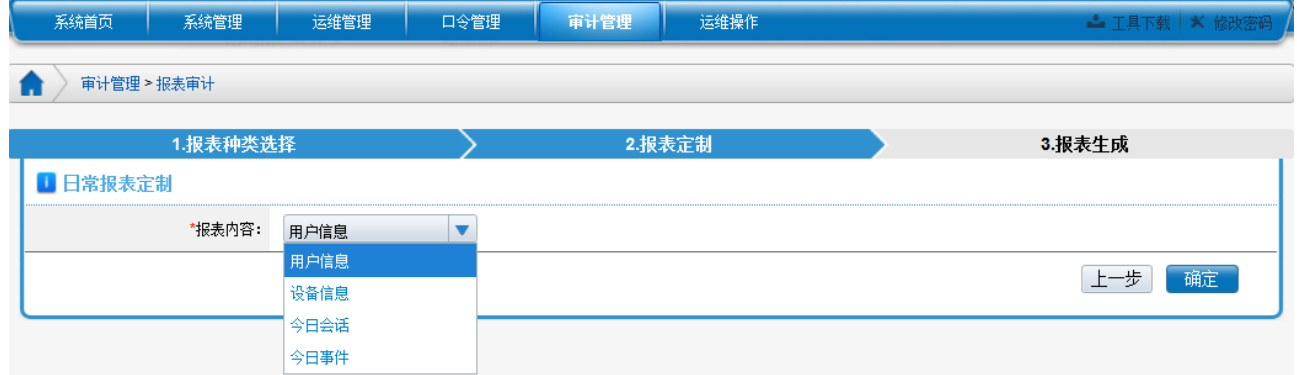

通过选择报表内容,点击确定后即可生成相应的报表。例如:生成今日会话报表,

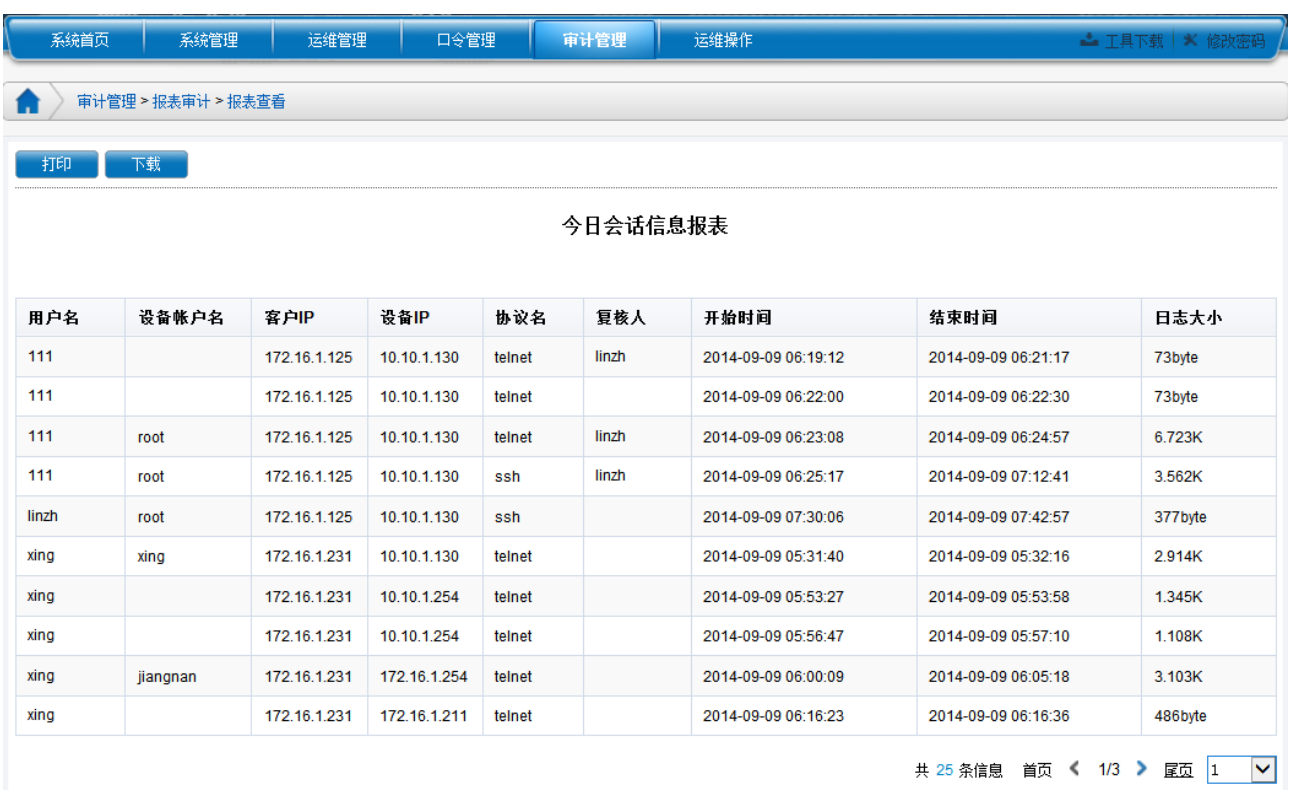

## <span id="page-32-0"></span>**2.6.2** 创建会话报表

创建会话报表主要是通过定义的查询条件,对会话日志进行统计并生成报表。

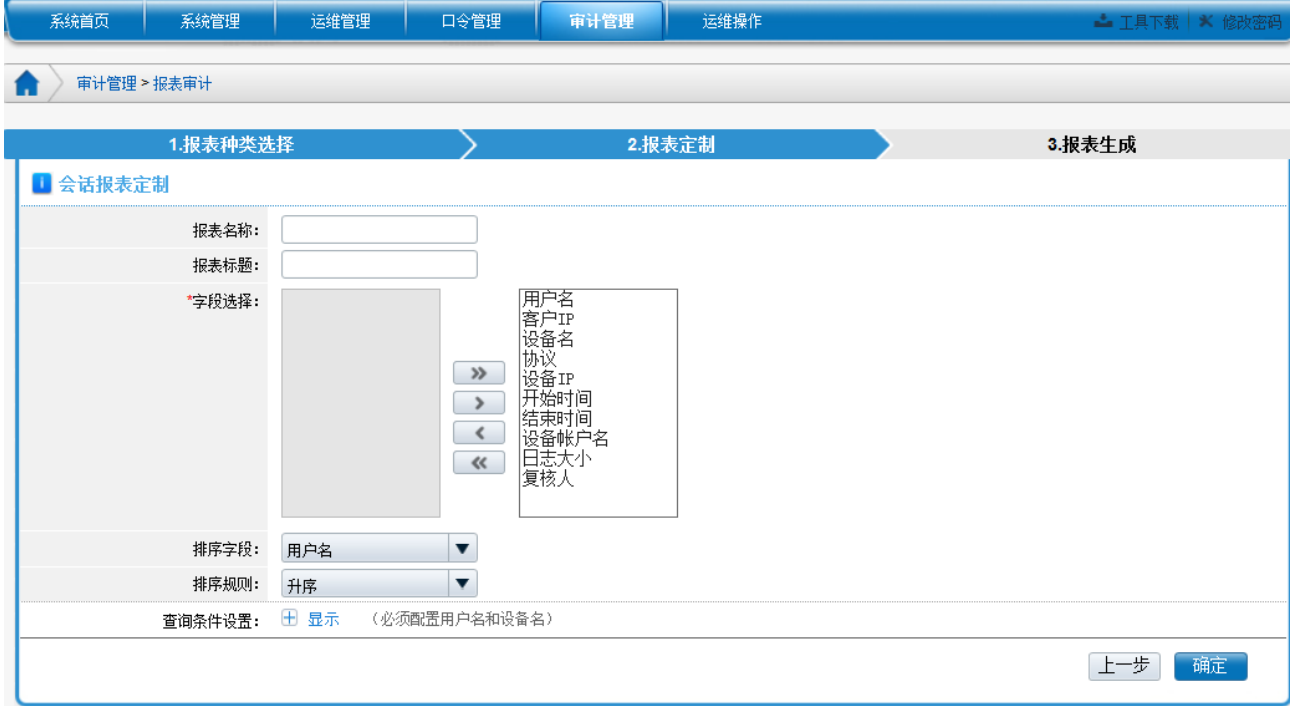

### 查询设置展开,如下图所示:

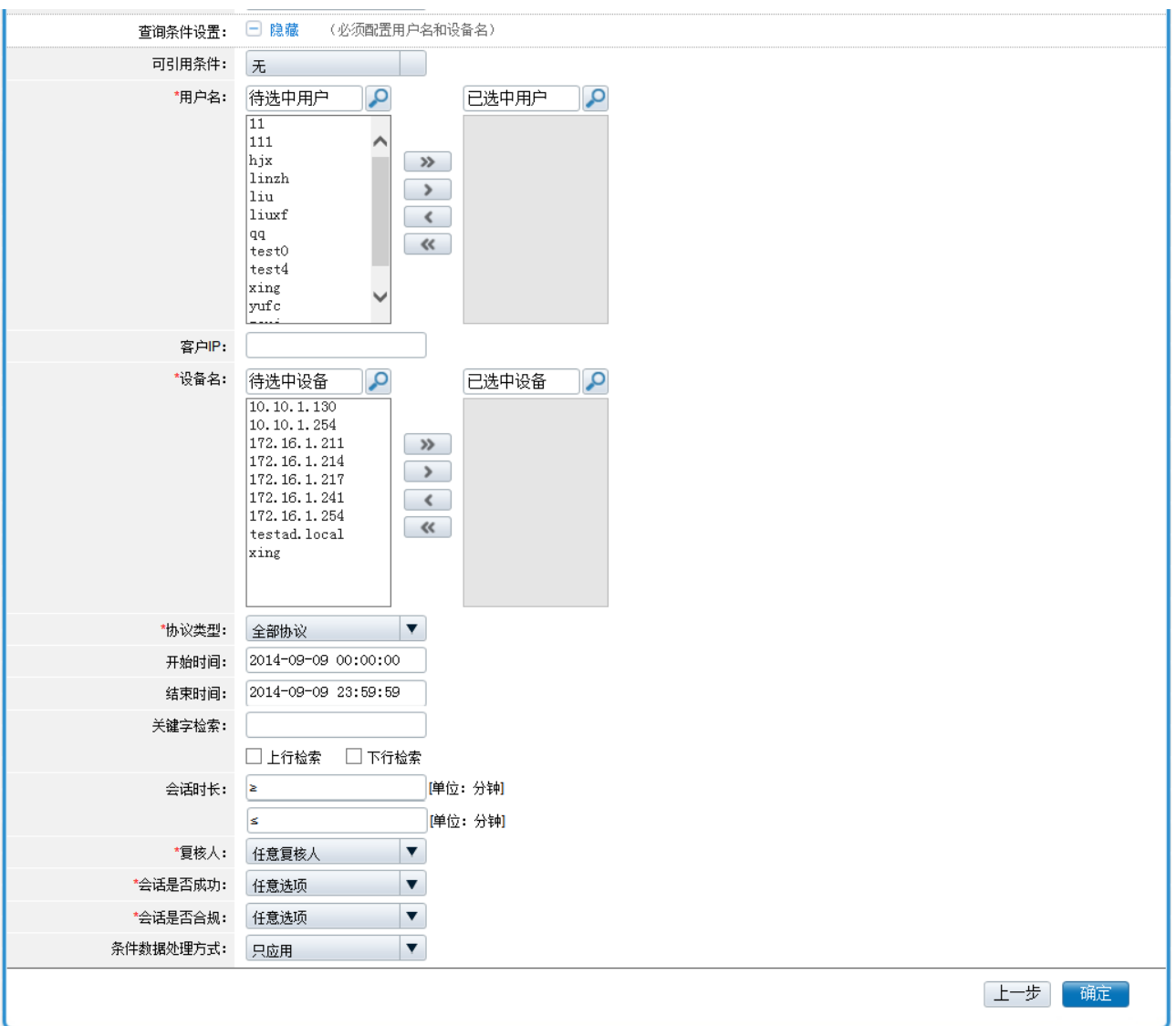

### 基本属性:

定义生成报表的名称和标题;

#### 字段选择:

定义生成的报表中所要显示的字段;

#### 报表排序:

设置报表生成后,数据的排序字段及规则;

#### 查询条件设置

可根据需求自行设置查询条件,并且可引用已定义的会话报表查询条件。

可引用条件: 为 2.6.1 中定义过的会话报表查询条件, 也可通过【条件数据处理方式】将 选择的条件进行保存。

### 点击"生成报表"按钮后,在主窗口中显示报表内容

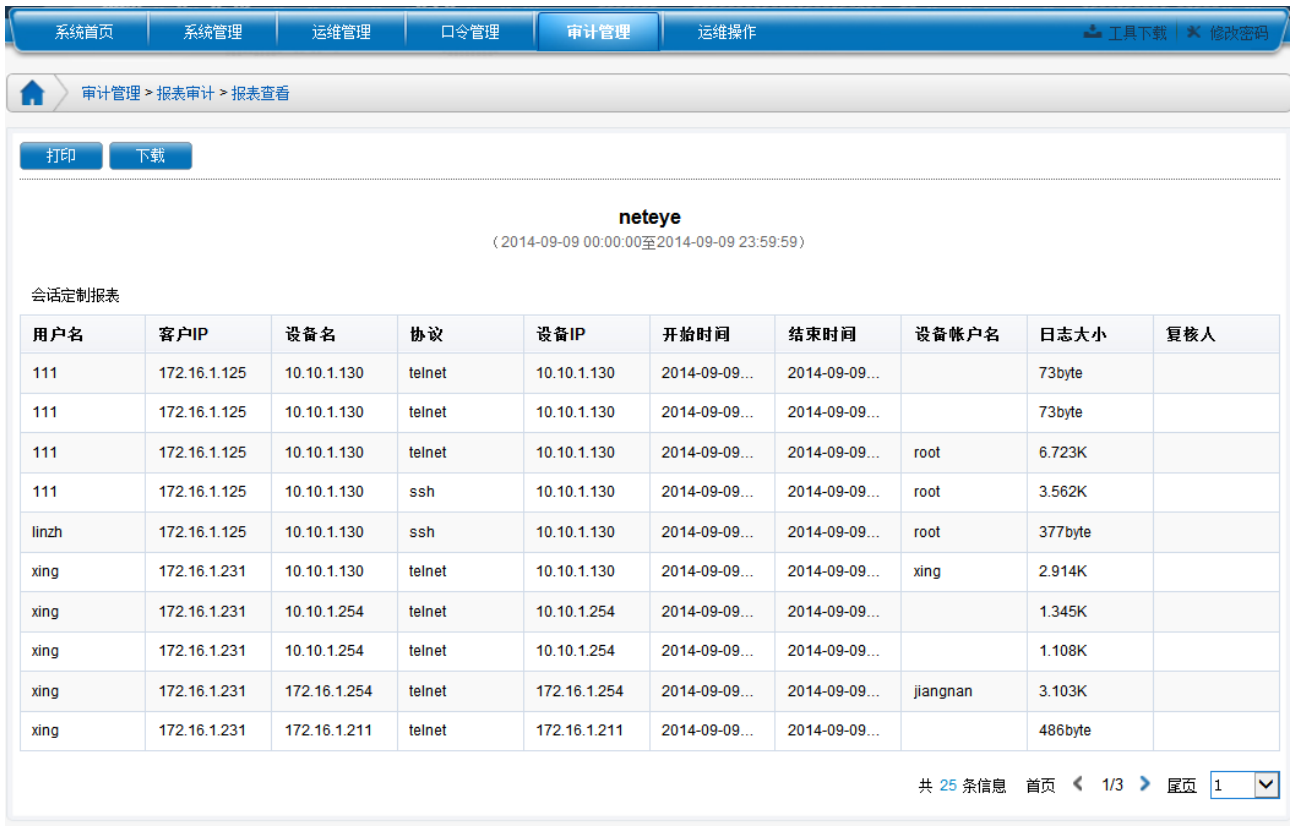

## <span id="page-34-0"></span>**2.6.3** 创建运维操作报表

创建运维操作报表主要是通过定义的查询条件,对 NABH 的运维操作日志进行统计并生 成报表。

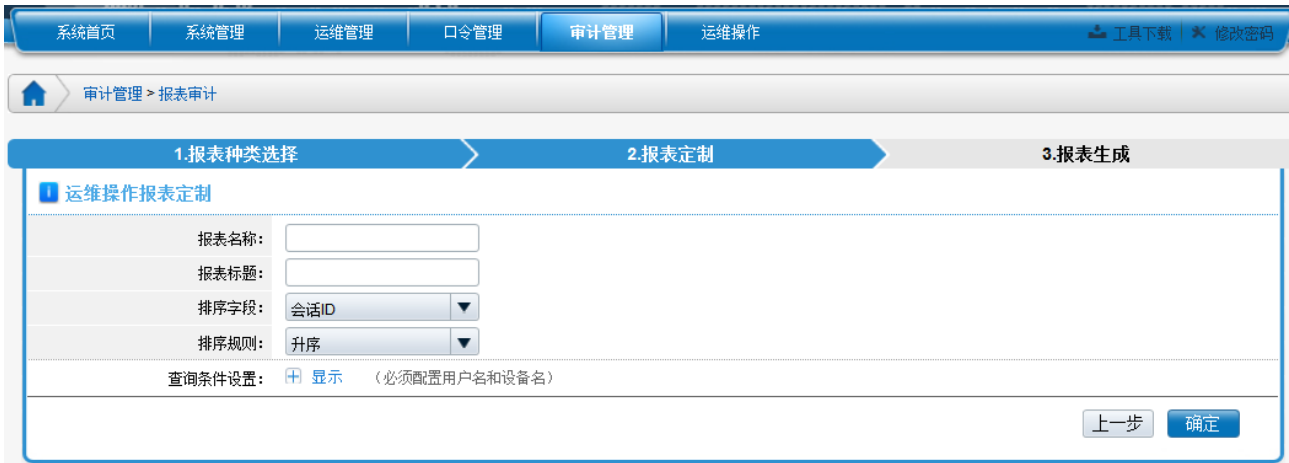

基本属性:

定义生成报表的名称和标题;

#### 报表排序:

设置报表生成后,数据的排序字段及规则;

#### 查询条件设置:

可根据需求自行设置查询条件,并且可引用已定义的运维操作报表查询条件。

可引用条件: 为 2.6.1 中定义过的运维操作报表条件,也可通过【条件数据处理方式】将 选择的条件进行保存。

点击"生成报表"按钮后,在主窗口中显示报表内容。

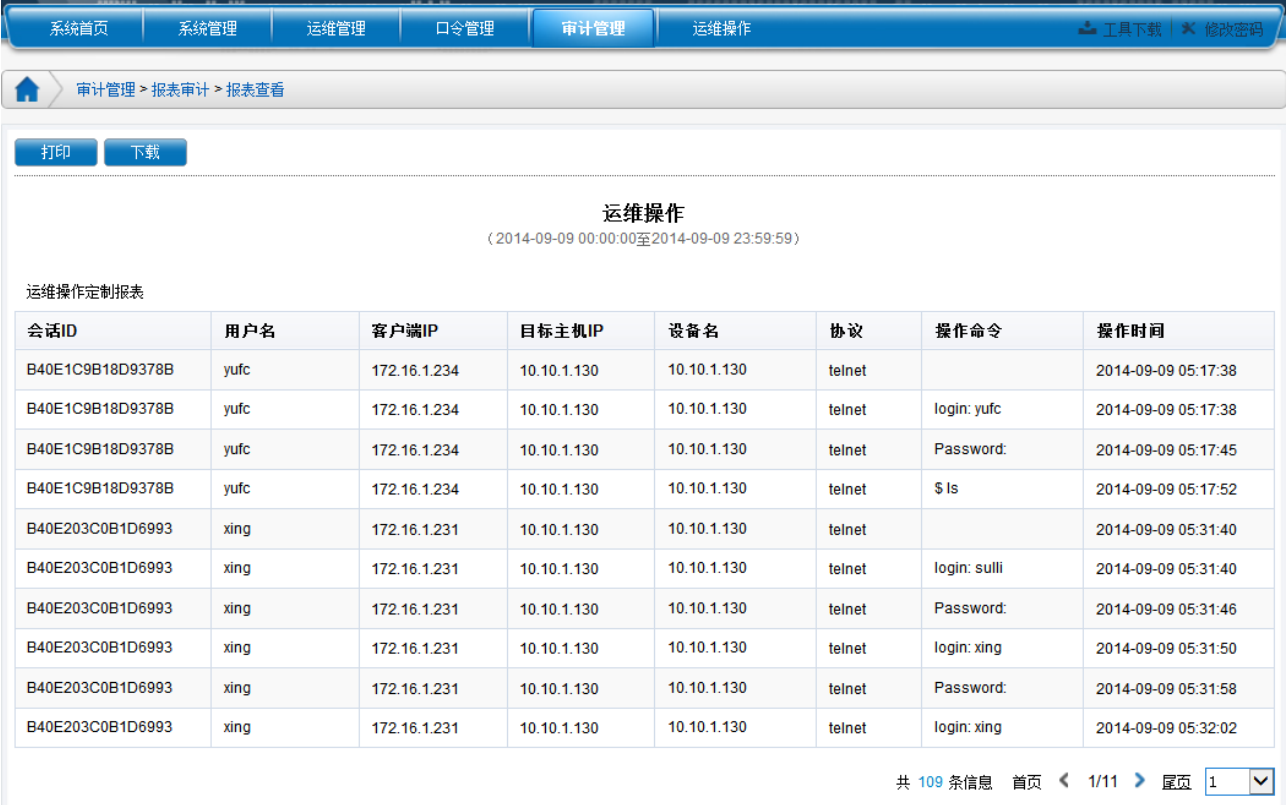

### <span id="page-35-0"></span>**2.6.4** 创建帐户分配报表

创建帐户分配报表主要是通过定义的查询条件,对 NABH 的帐户分配情况进行统计并生 成报表。

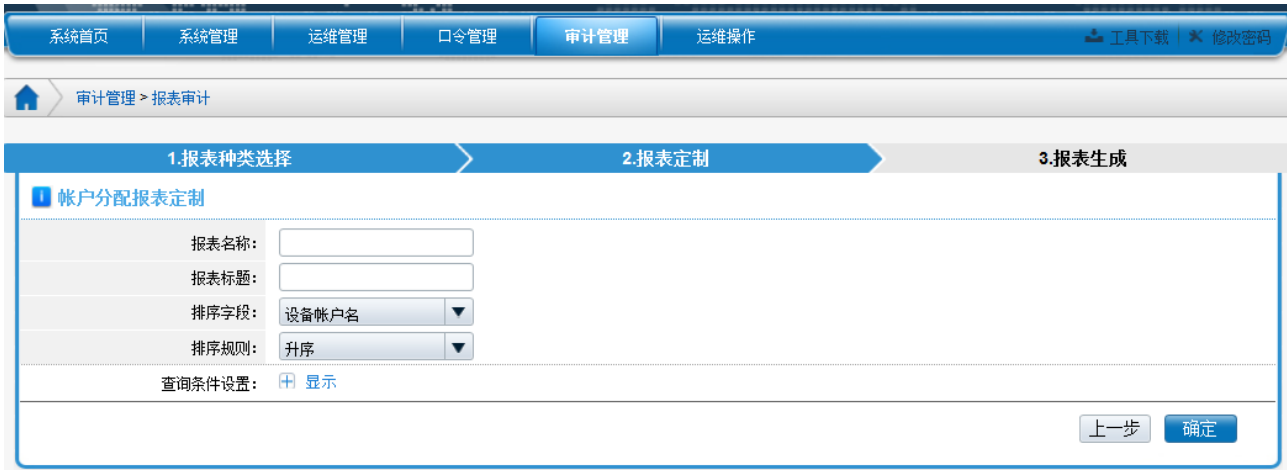

#### 基本属性:

定义生成报表的名称和标题;

#### 报表排序:

设置报表生成后,数据的排序字段及规则;

#### 查询条件设置:

可根据需求自行设置查询条件,并且可引用已定义的帐户分配报表查询条件。

可引用条件: 为 2.6.1 中定义过的帐户分配报表条件,也可通过【条件数据处理方式】将 选择的条件进行保存。

点击"生成报表"按钮后,在主窗口中显示报表内容。

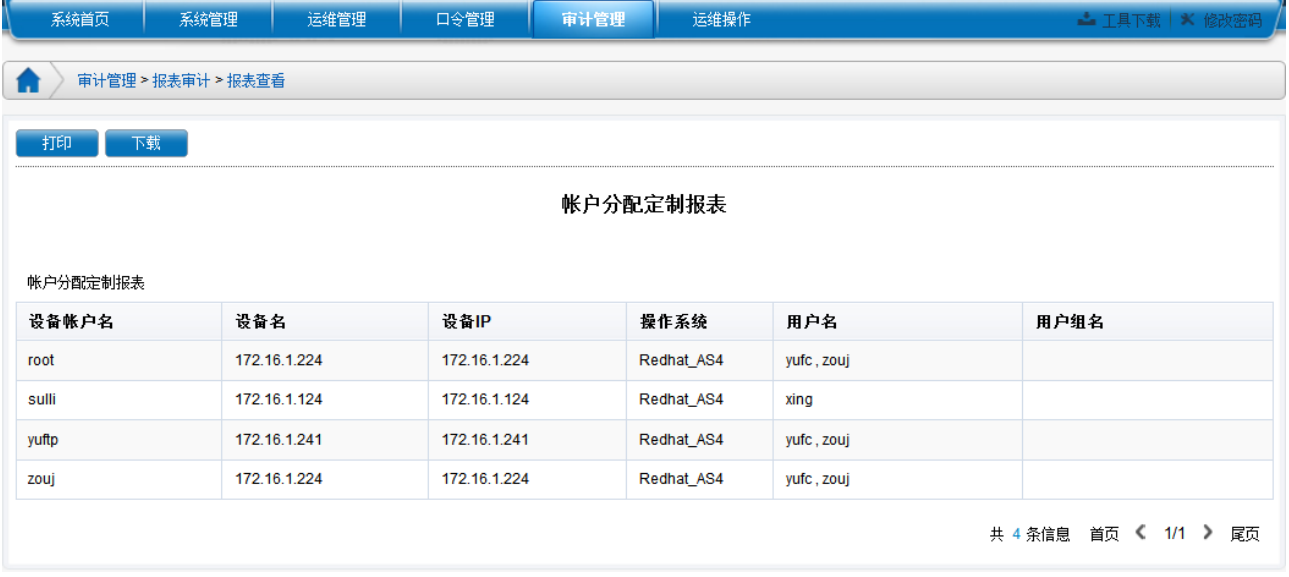

### <span id="page-37-0"></span>**2.6.5** 创建事件报表

创建事件报表主要是通过定义的查询条件,对 NABH 的事件日志进行统计并生成报表。

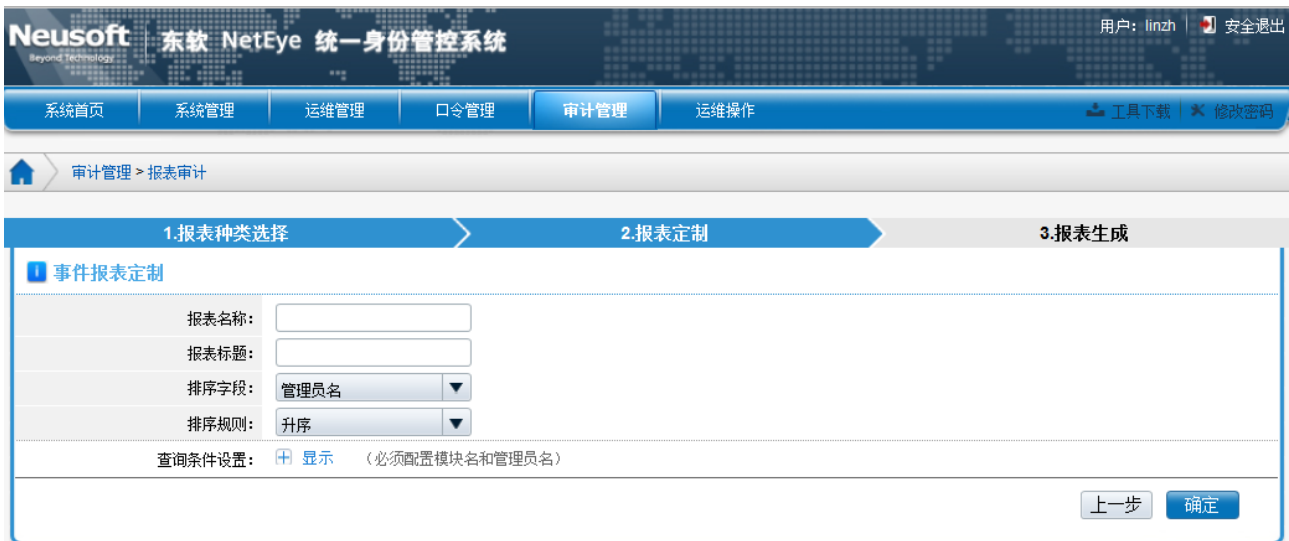

#### 基本属性:

定义生成报表的名称和标题;

#### 报表排序:

设置报表生成后,数据的排序字段及规则;

#### 查询条件设置:

可根据需求自行设置查询条件,并且可引用已定义的会话报表查询条件。

可引用条件: 为 2.6.1 中定义过的管理报表条件, 也可通过【条件数据处理方式】将选择 的条件进行保存。

点击"生成报表"按钮后,在主窗口中显示报表内容。

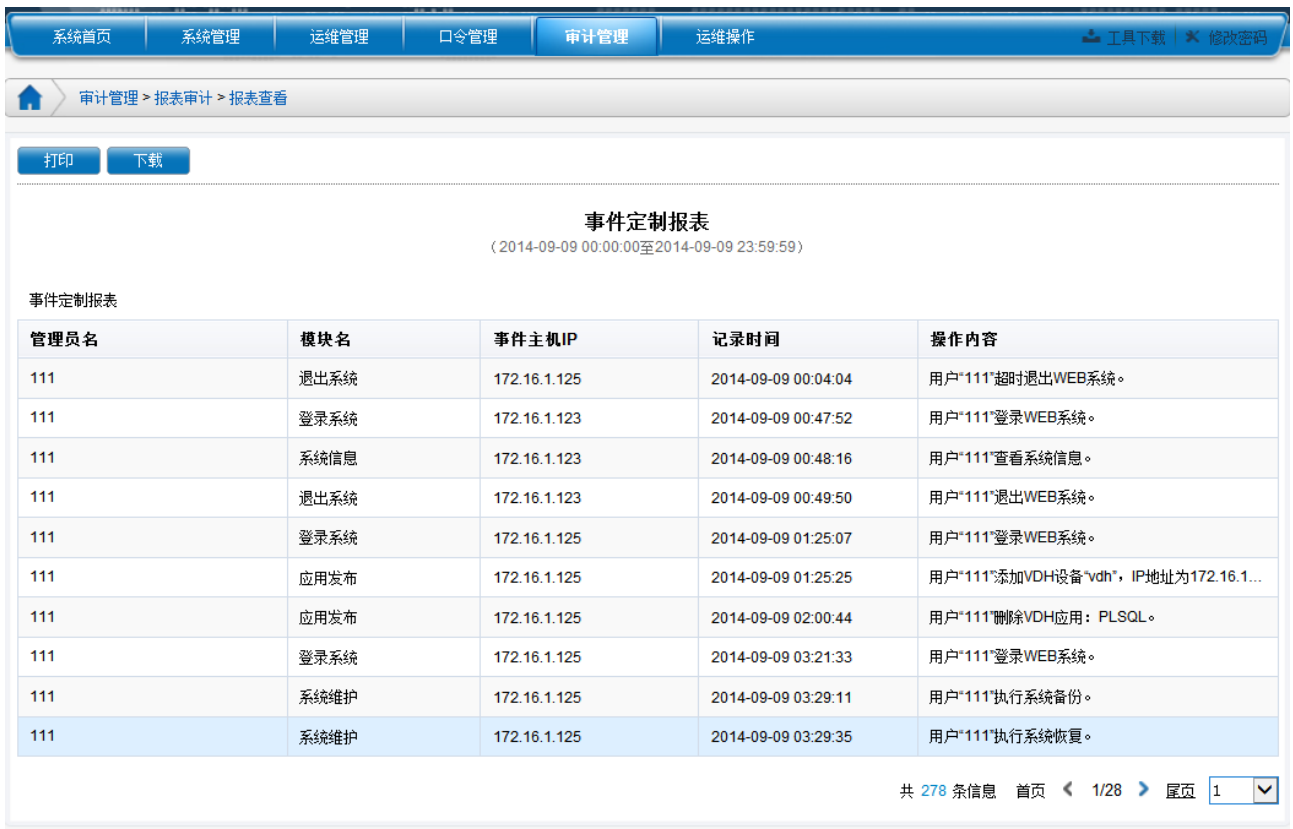

## <span id="page-38-0"></span>**2.6.6** 创建告警报表

创建告警报表主要是通过定义的查询条件,对系统告警进行统计并生成报表。

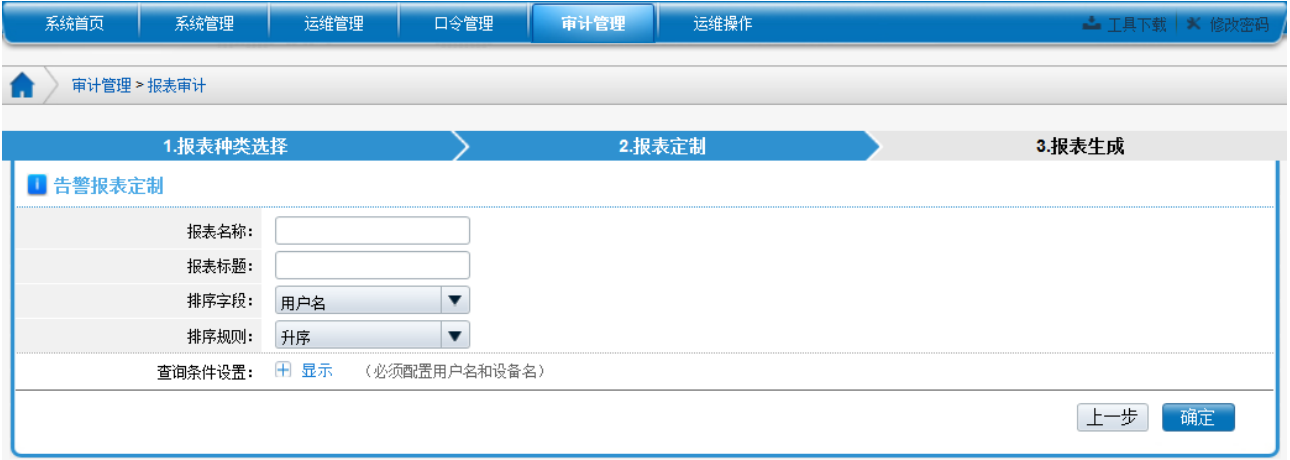

### 基本属性:

定义生成报表的名称和标题;

### 报表排序:

设置报表生成后,数据的排序字段及规则;

#### 查询条件和条件管理:

可引用条件: 为 2.6.1 中定义过的告警报表条件, 也可通过【条件数据处理方式】将选择 的条件进行保存。

点击"生成报表"按钮后,在主窗口中显示报表内容。

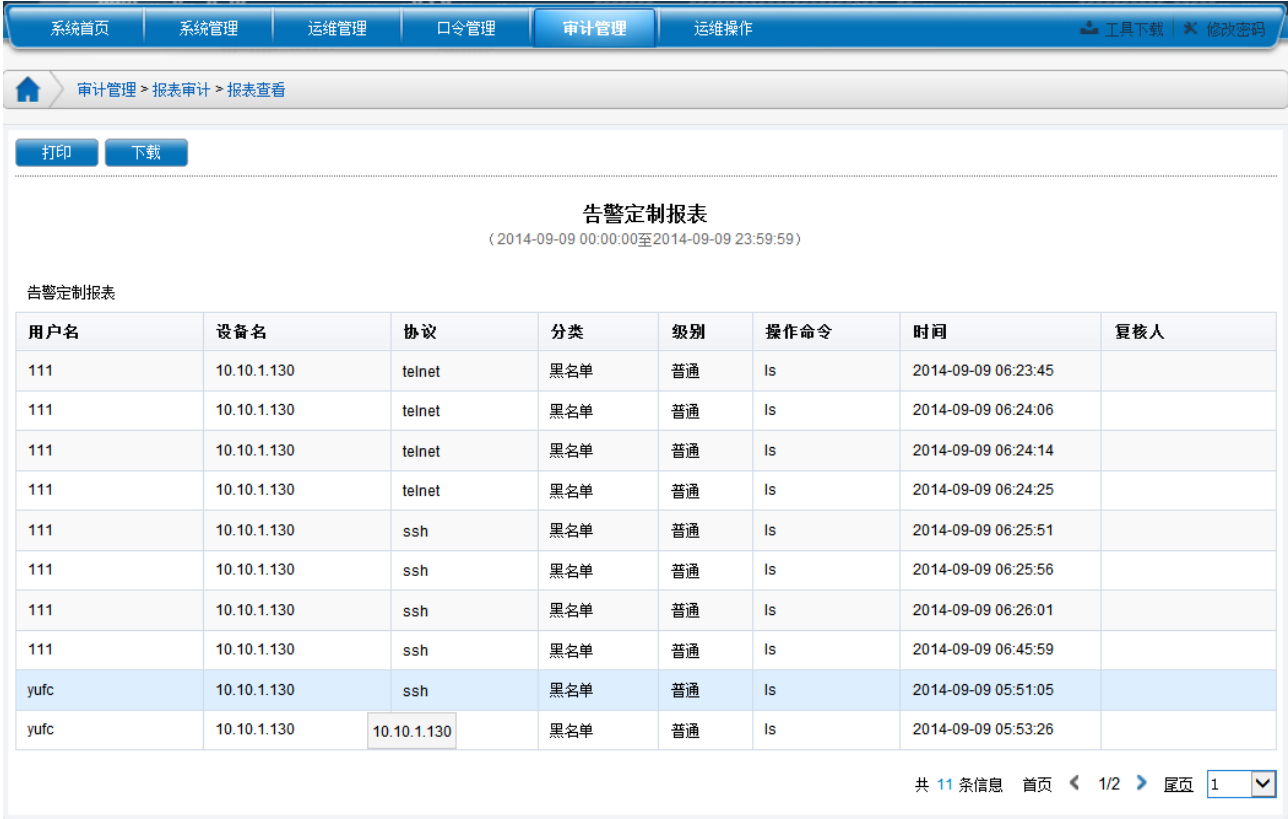

### <span id="page-39-0"></span>**2.6.7** 创建审计员操作报表

创建审计员操作报表是通过定义的统计条件,生成会话审计员对会话操作的报表。

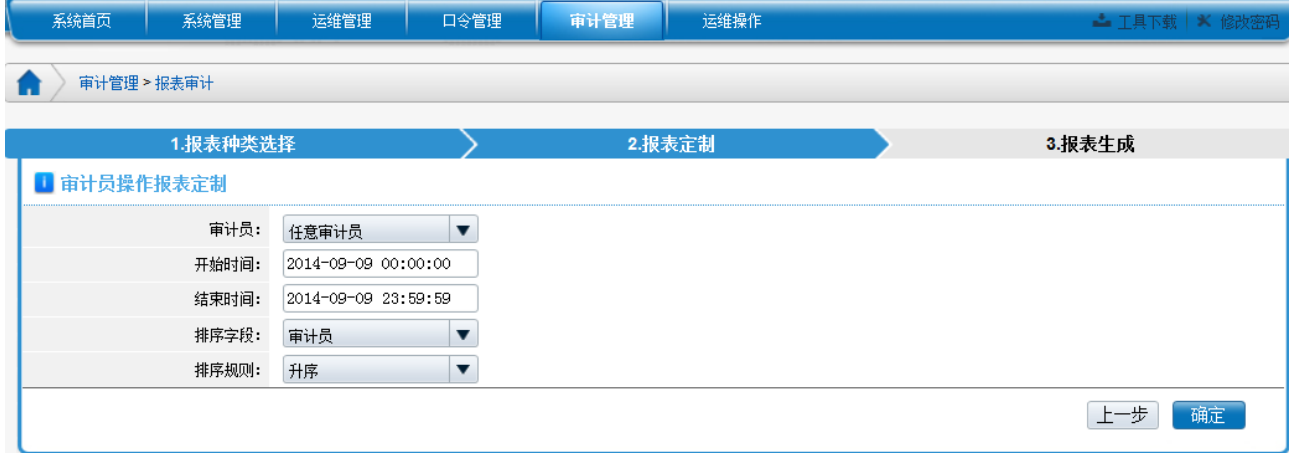

统计条件:

审计员:指定某一个审计员,对其审计操作生成报表

时间类型: 指定生成报表的时间单位, 及时间范围

时间范围: 显示具体的时间范围

点击"生成报表"按钮后,在主窗口中显示报表内容。

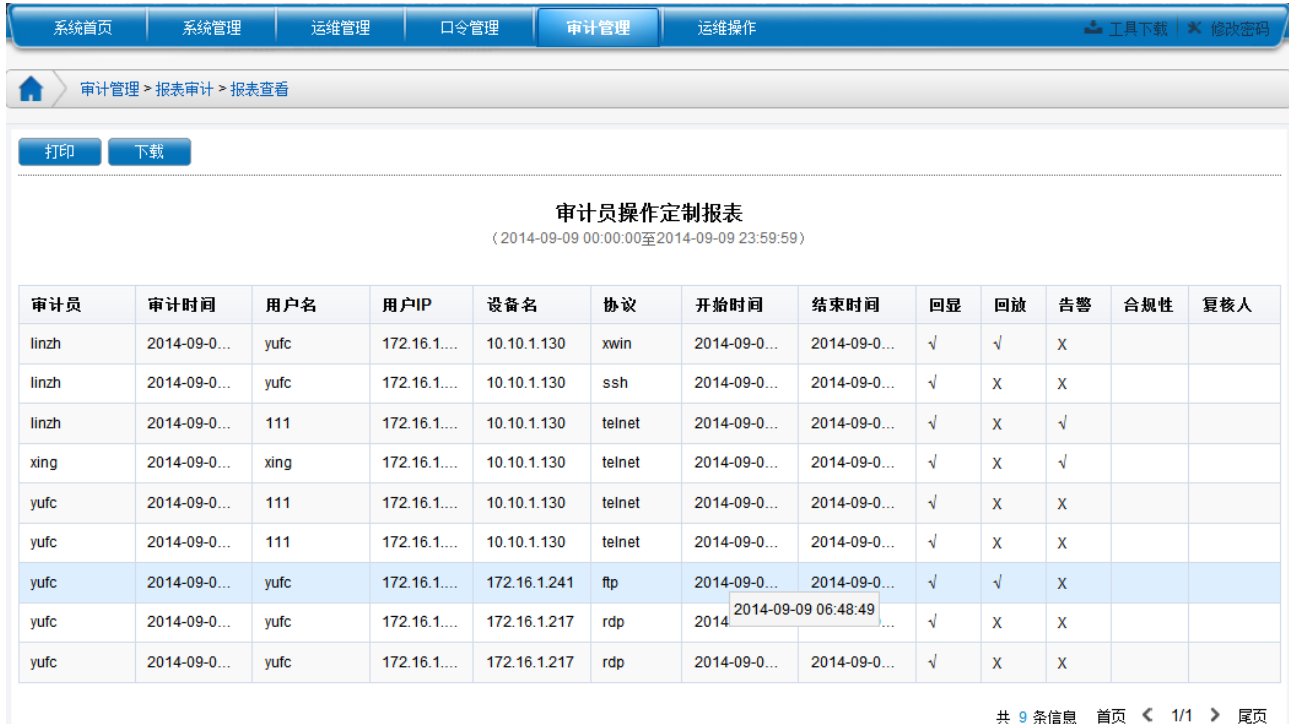

### <span id="page-40-0"></span>**2.6.8** 创建全局统计报表

可根据用户选择的时间条件,生成各种全局统计报表。该报表可按照时间、设备、运维 帐号等三个方面进行全局统计。

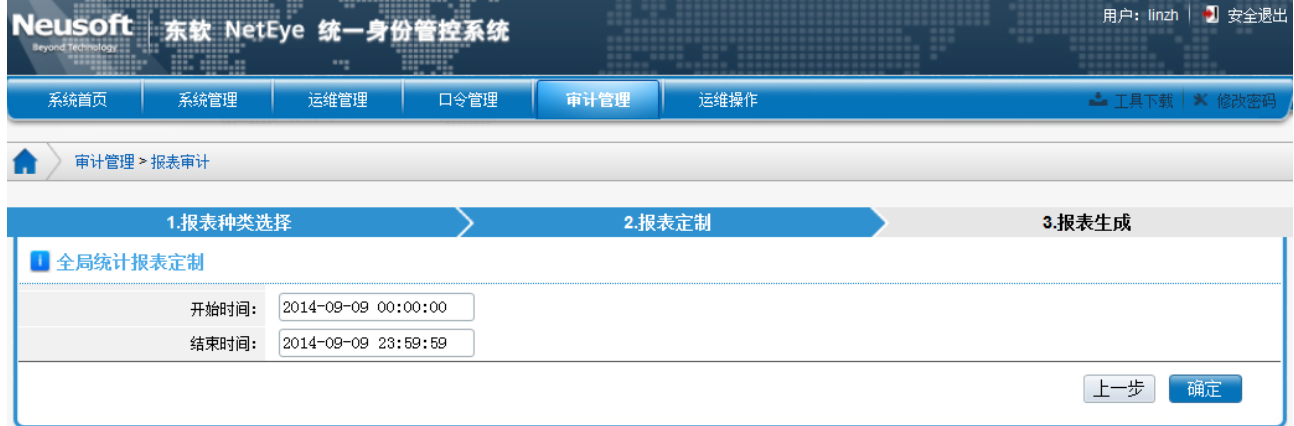

统计条件:

时间类型: 指定生成报表的时间单位, 及时间范围

时间范围: 显示具体的时间范围

点击"生成报表"按钮后,在主窗口中显示报表内容。

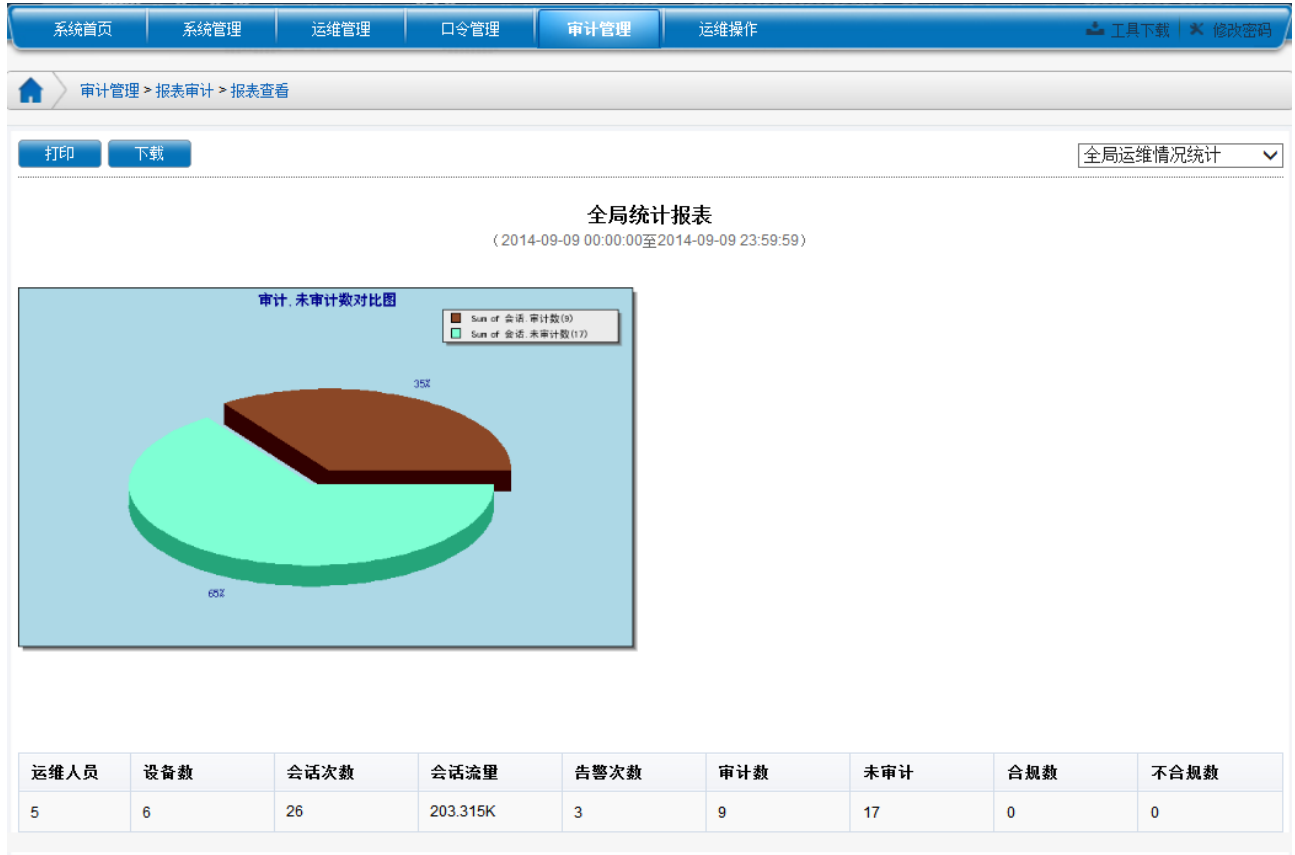

### 可以通过右侧的下拉列表切换不同的报表统计模式,按照时间进行全局统计。

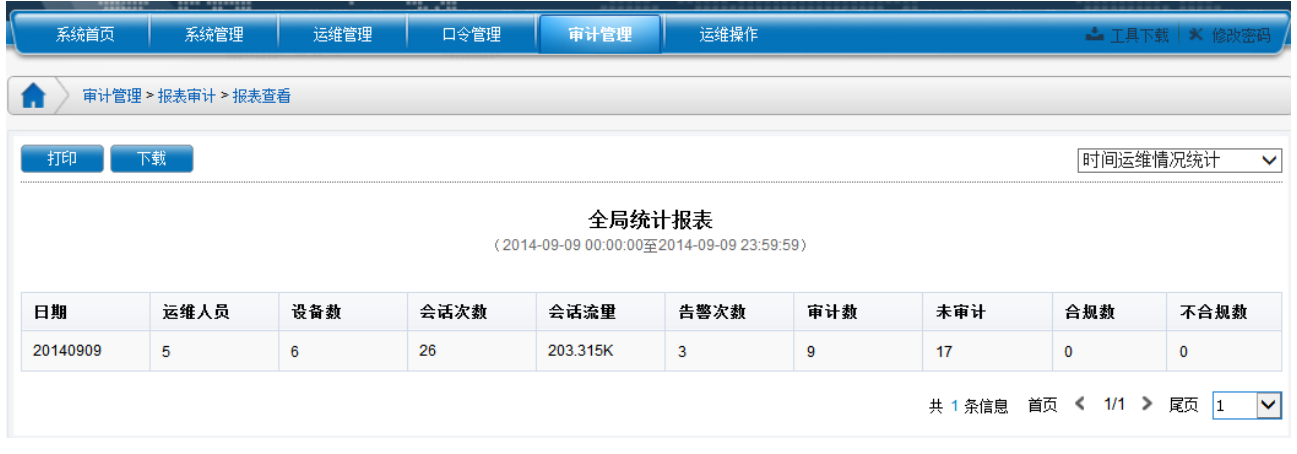

按照设备进行全局统计,如下图所示:

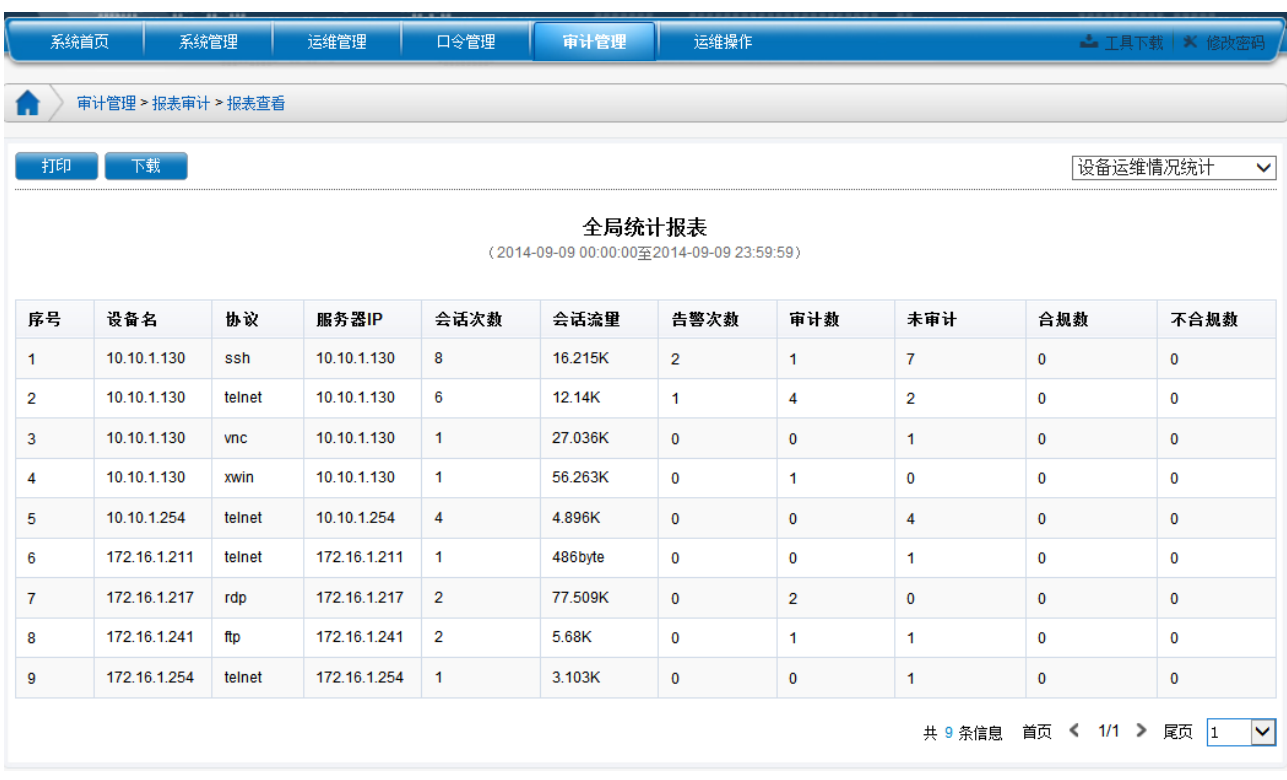

### 按照运维帐号全局统计,如下图所示:

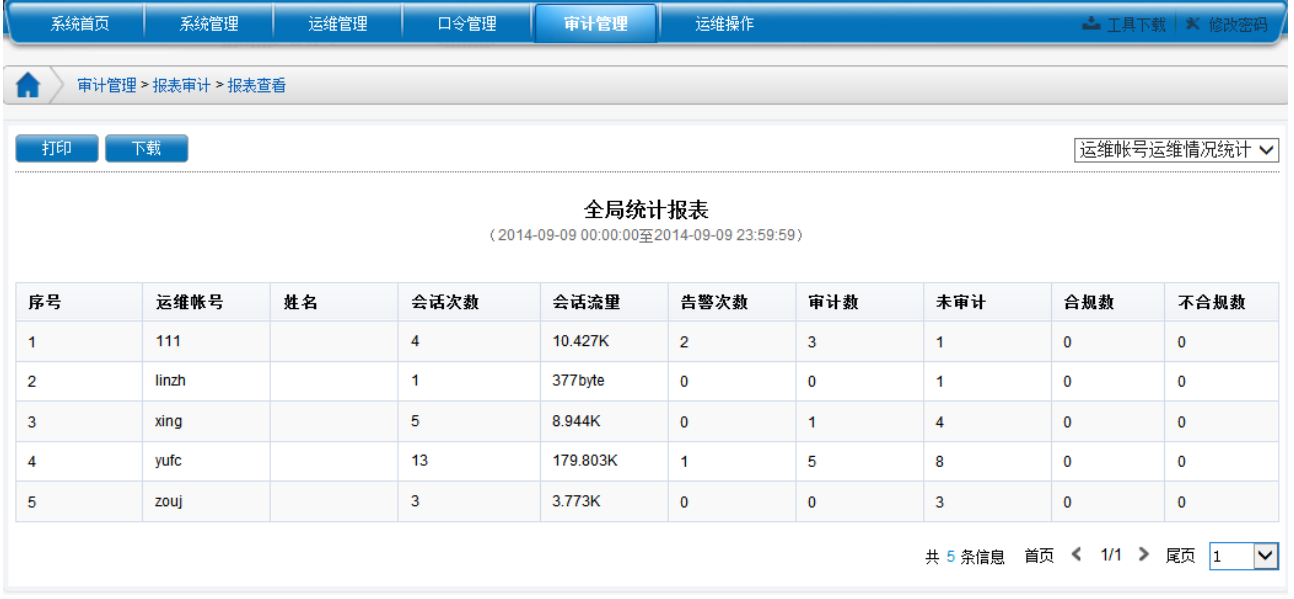

## <span id="page-42-0"></span>**2.6.9** 创建会话统计报表

可根据用户选择的时间条件,生成概要统计、用户访问统计、设备访问统计、用户组访 问统计、设备组访问统计为分类的报表。例如:

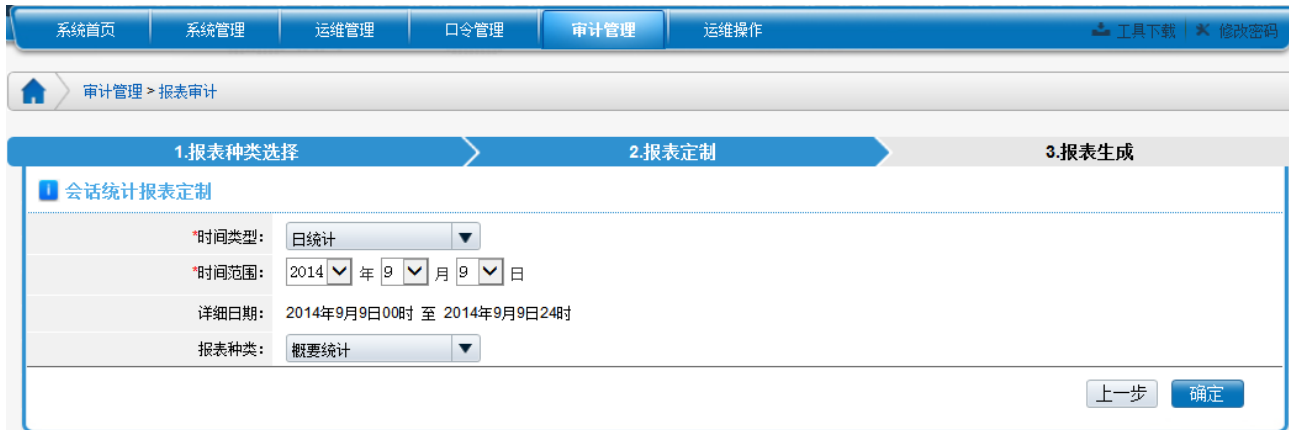

选择"报表类型"后,点击"报表生成"按钮后,生成统计报表。

概要统计日报表,对当日会话进行一总体统计,具体如下图所示:

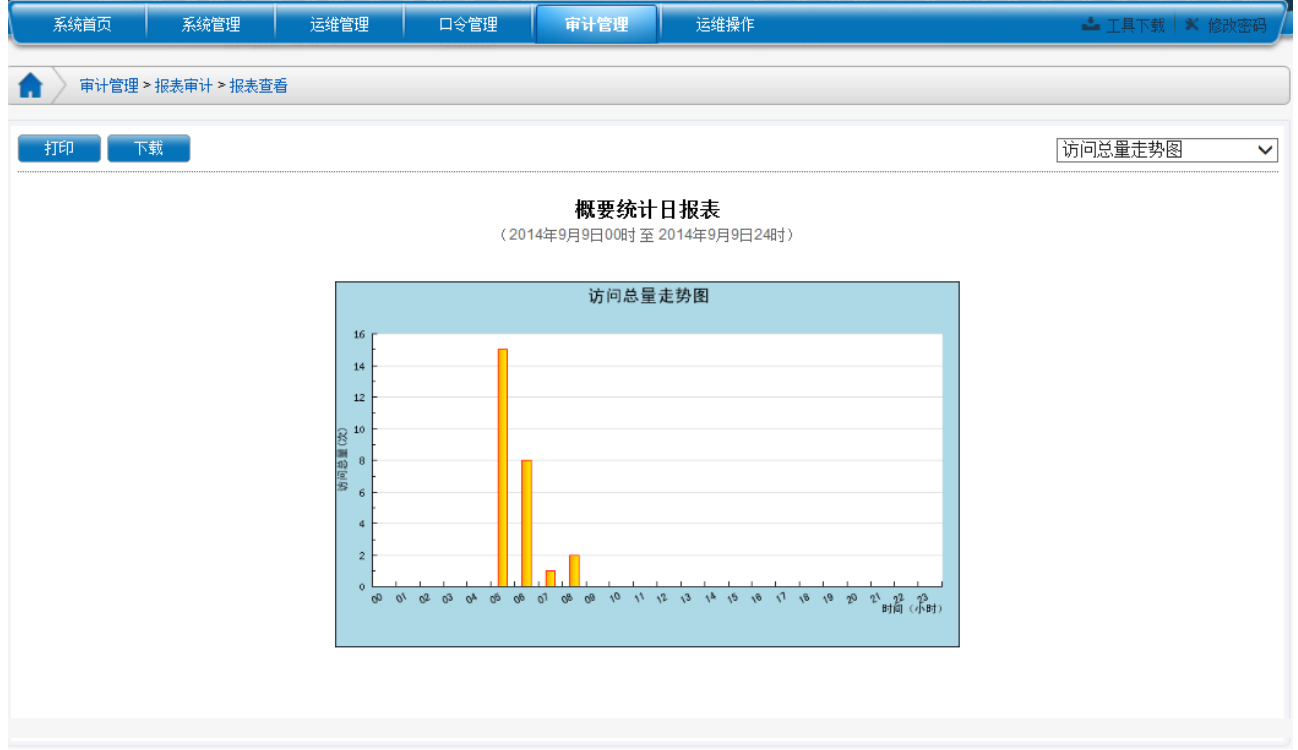

可以通过右侧的下拉列表切换不同的概要统计内容。

用户概要统计日报表,可针对用户进行分别统计和用户总体统计,具体如下图所示:

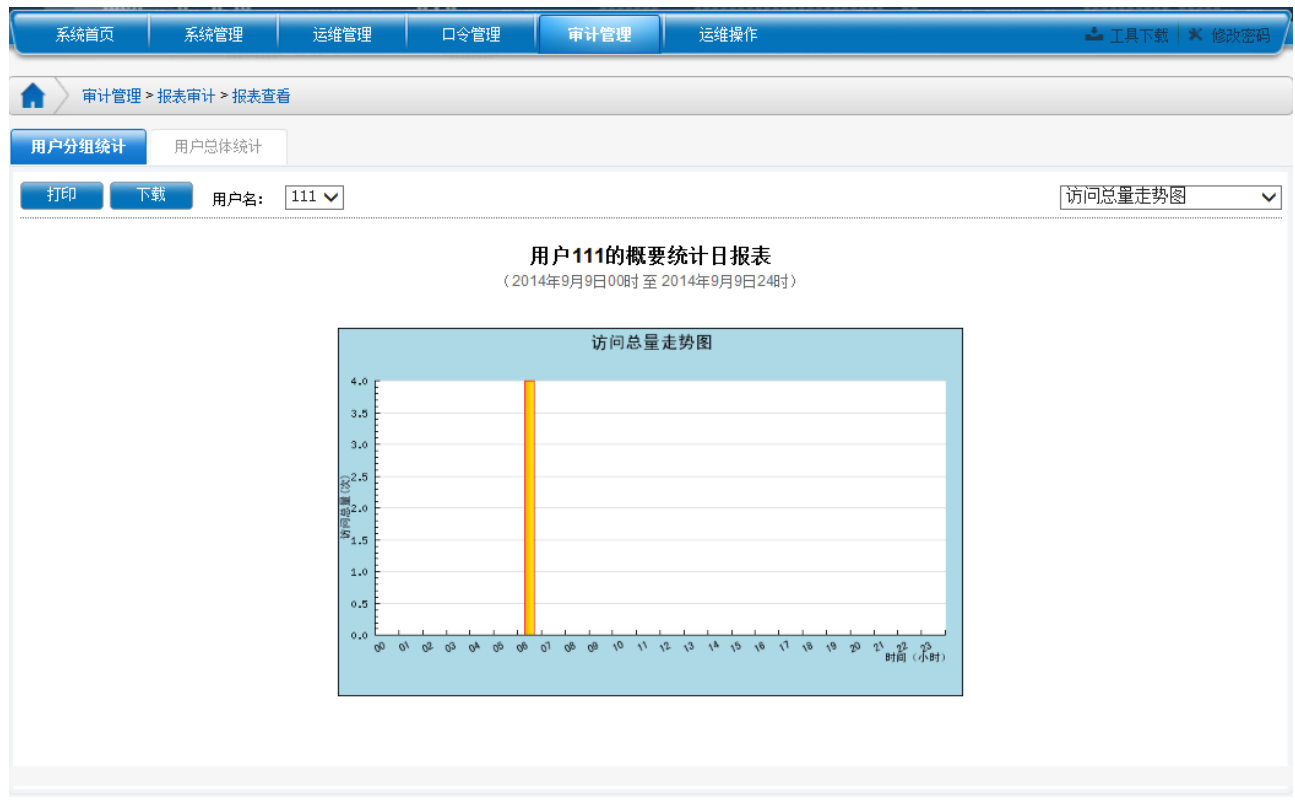

其他报表种类生成形式和用户概要统计类似,不一一赘述。

### <span id="page-44-0"></span>**2.6.10** 设备日常维护统计报表

对设备日常维护情况进行统计,统计内容包括:用户名、设备名、设备 IP、关键命令、 使用次数、系统登录次数、登录总时长等。

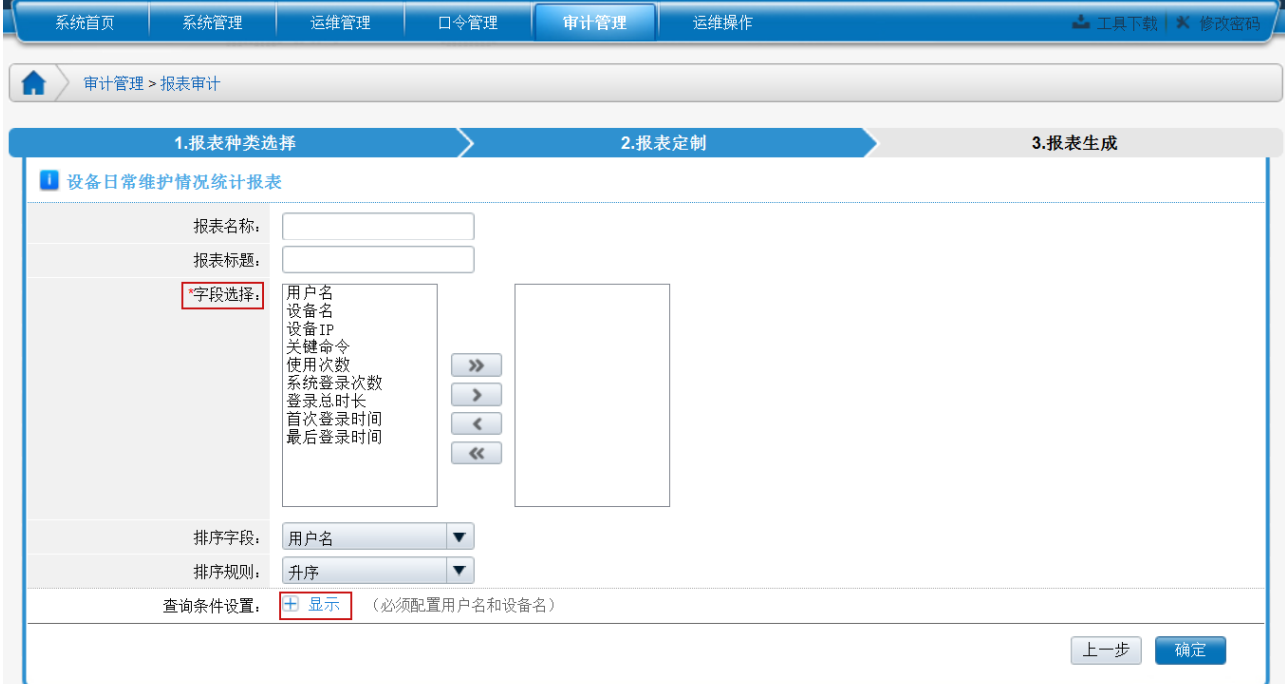

选择要在报表中显示的字段,点击"查询条件设置"展开查询条件配置页面,选择用户、 设备、协议,及开始、结束时间,点击"确定"按钮。

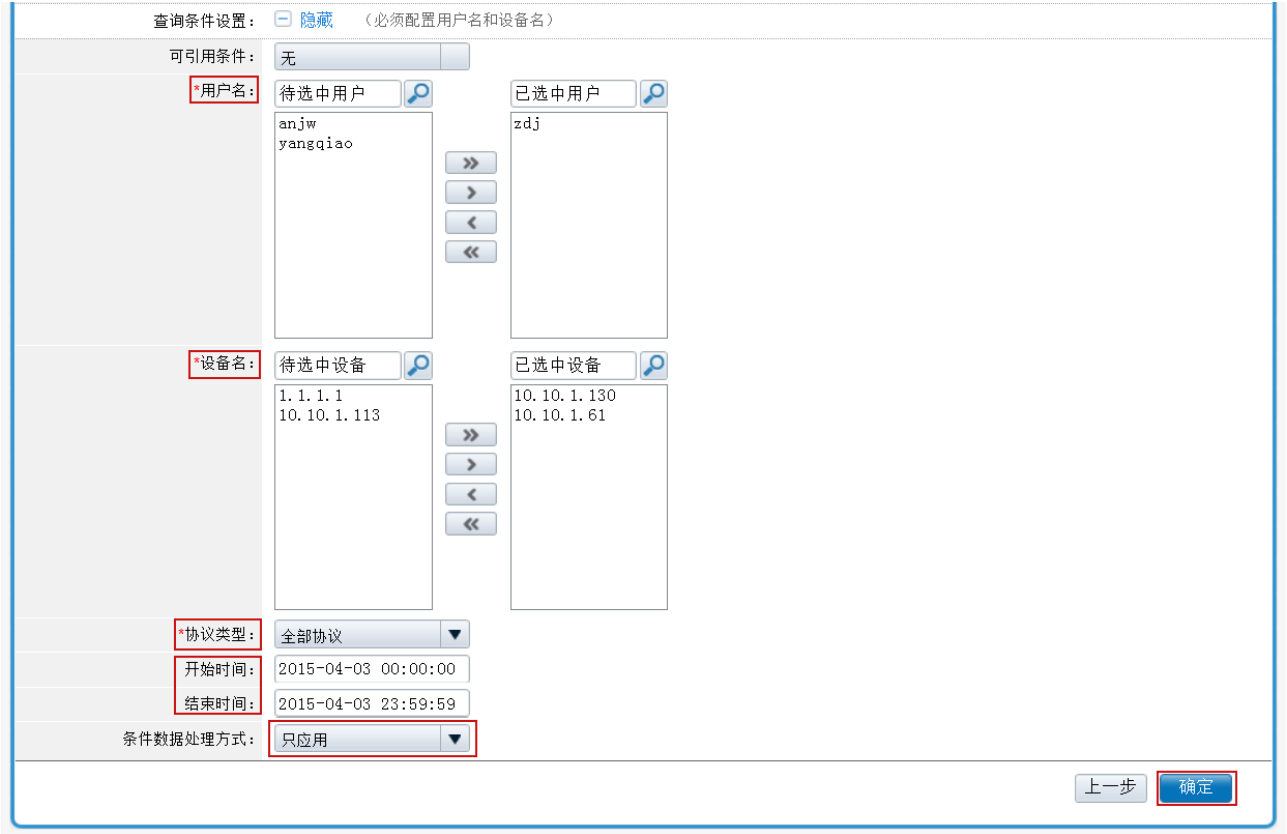

### 生成设备日常维护统计报表如下图所示:

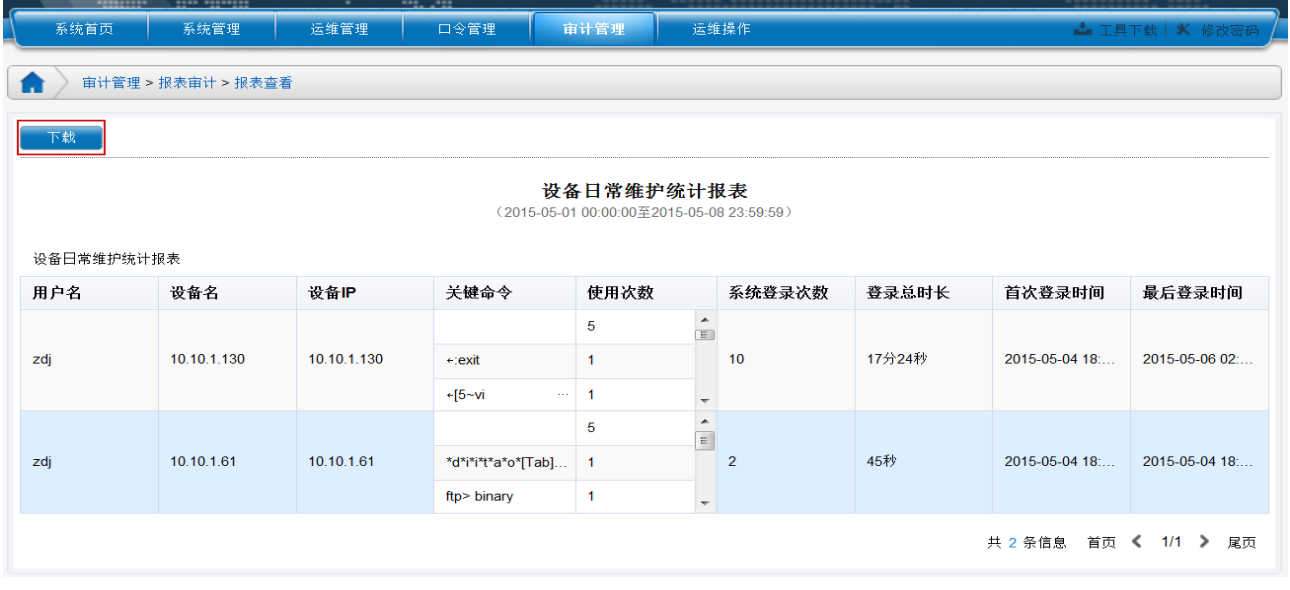

选择"下载",可进行 excel 表格下载

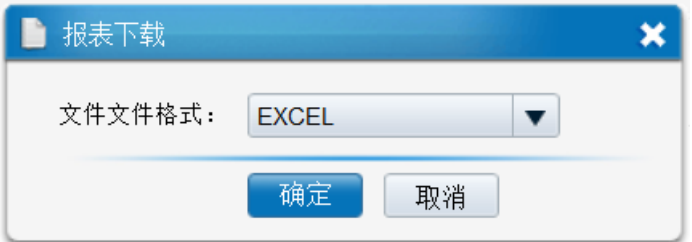

### <span id="page-46-0"></span>**2.7** 审计配置

审计配置模块可进行不同审计模块查询条件的配置操作,并进行统一管理,以方便审计员的 查询操作,于此同时还可以进行定时报表的配置操作。

### <span id="page-46-1"></span>**2.7.1** 条件管理

条件管理:对各审计模块查询条件进行增、删、改、查,进行统一管理,条件类别包括:自 定义字段、会话条件管理事件条件管理、告警条件管理、会话报表条件管理、运维操作报表 条件管理、帐户分配报表条件管理、管理报表条件管理、告警报表条件管理。

注:各审计员的查询条件为相互独立的,即审计员只能配置并使用自己创建的查询条件。

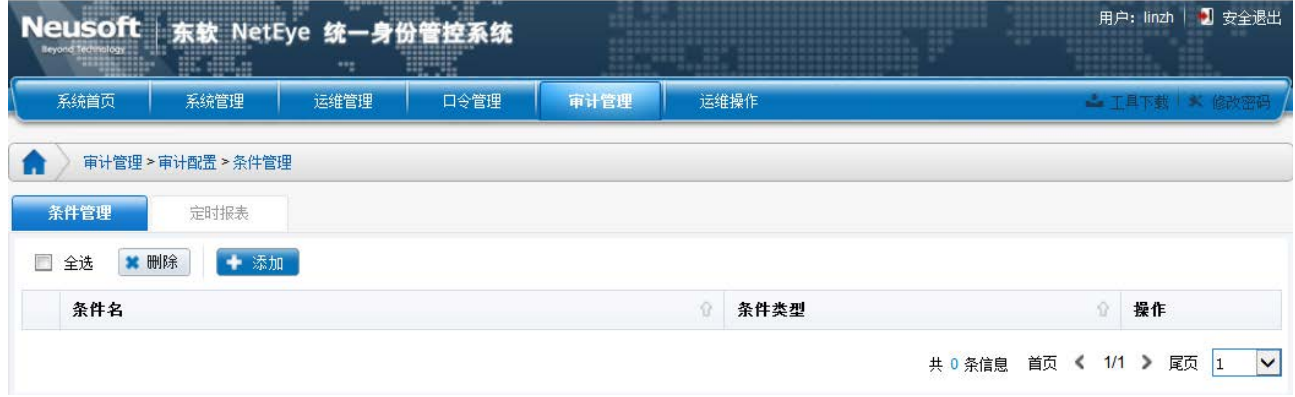

点击【添加】按钮,可进行条件添加,具体页面如下:

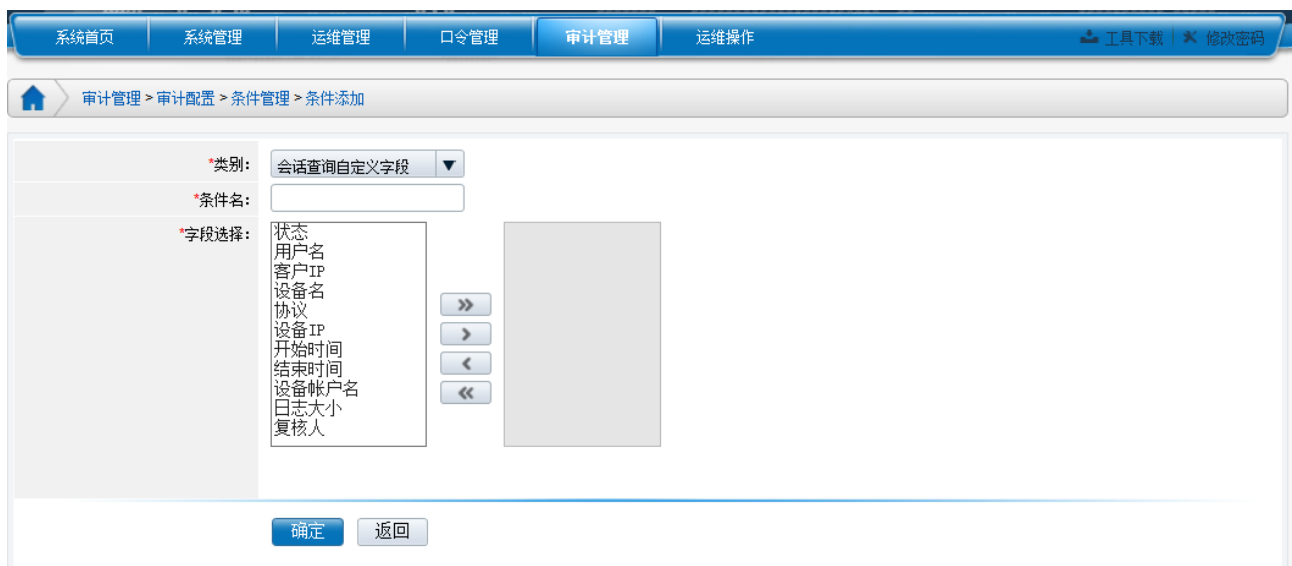

页面会根据选择的类别,进行相应的展示

会话查询自定义字段:进行会话审计列表中字段显示的配置

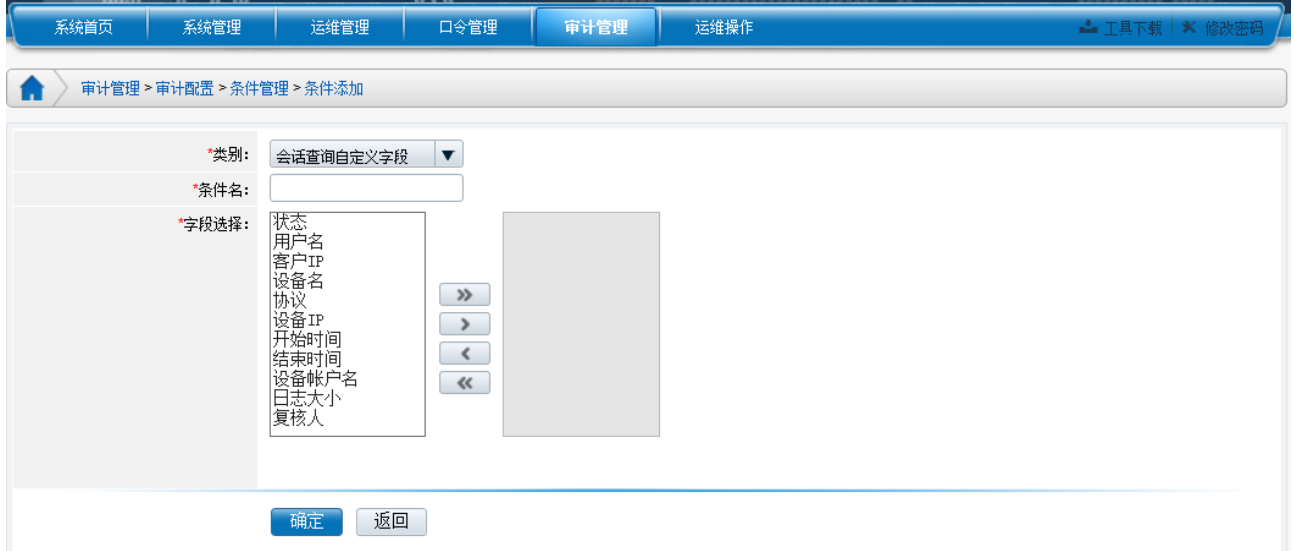

会话条件管理:会话审计查询条件的配置

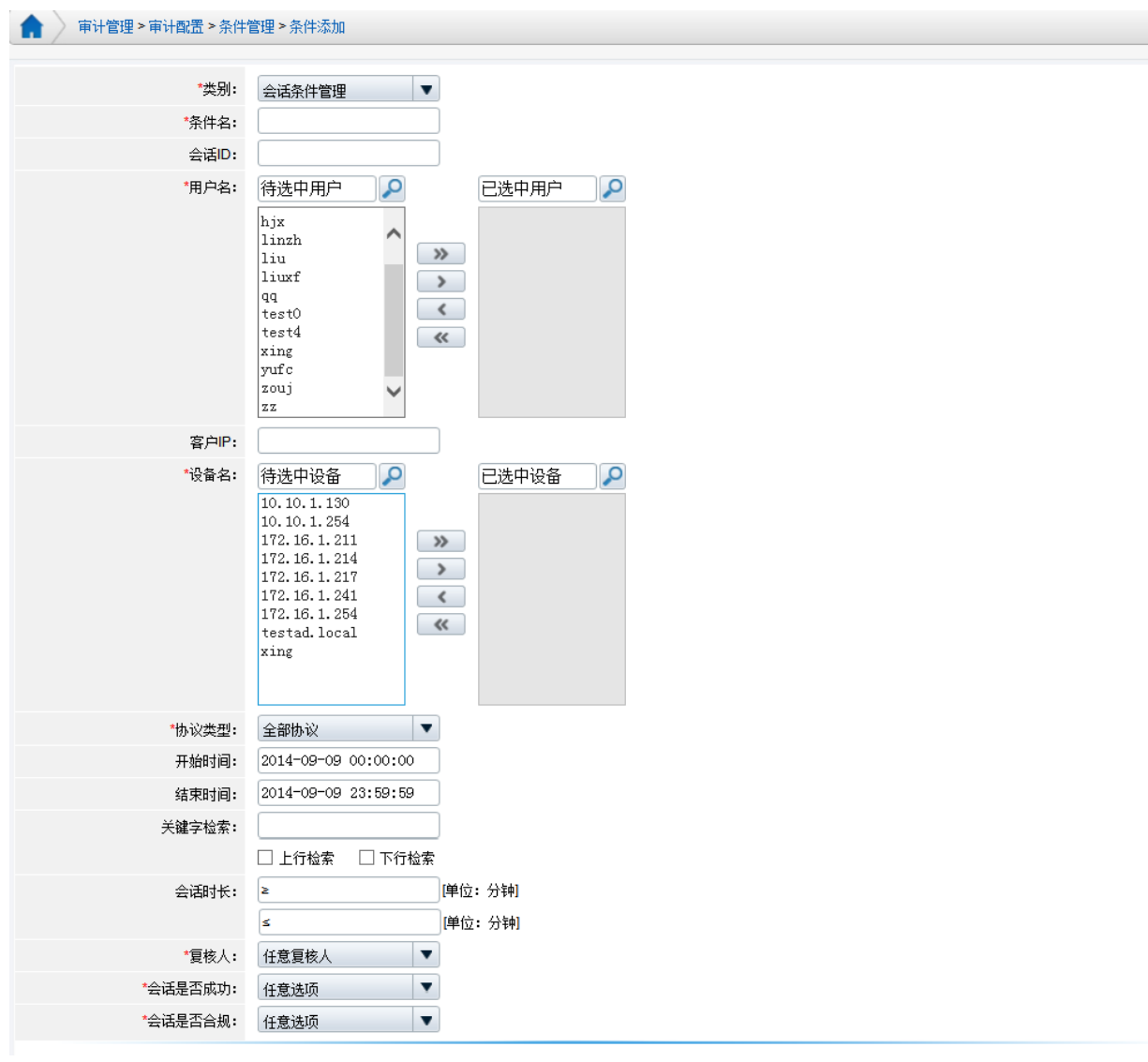

#### 关键字检索:

勾选"上行检索":从上行数据中进行检索查询,包含键盘记录; 勾选"下行检索":从下行数据中进行检索查询;

同时勾选"上/下行检索"则从全文中检索查询。

### 会话时长:

设置 >= :指会话时长大于等于设置的时间的会话;

设置 >= :指会话时长小于等于设置的时间的会话;

同时设置>=和<=:指会话时长介于指定时间段的会话;

事件条件管理:事件审计查询条件的配置

告警条件管理:告警审计查询条件的配置

会话报表条件管理:报表审计-创建会话报表,统计条件的配置

管理报表条件管理:报表审计-创建管理报表,统计条件的配置 告警报表条件管理:报表审计-创建告警报表,统计条件的配置

### <span id="page-49-0"></span>**2.7.2** 定时报表

定时报表: 对定时发送报表的规则进行配置, 包括定时发送报表的时间、报表类型以及文件 格式。

支持的文件格式包括: EXCEL、PDF、WORD。

报表类型包括:用户信息报表、资源信息报表、今日会话报表、今日事件报表、会话报表、 帐户分配报表、运维操作报表、管理报表、告警报表、审计员操作报表、全局统计报表、会 话统计报表。

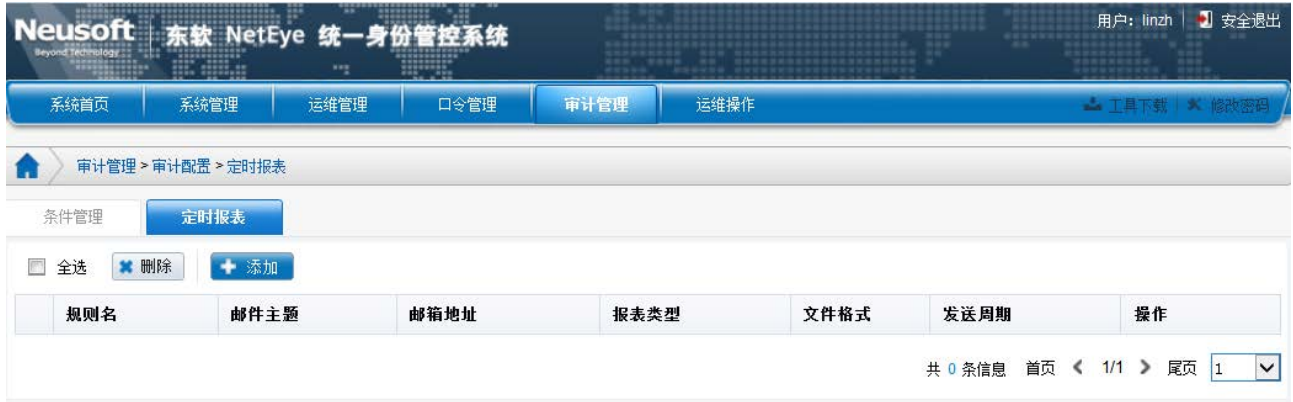

#### 点击【添加】按钮,可进行定时报表添加,具体页面如下:

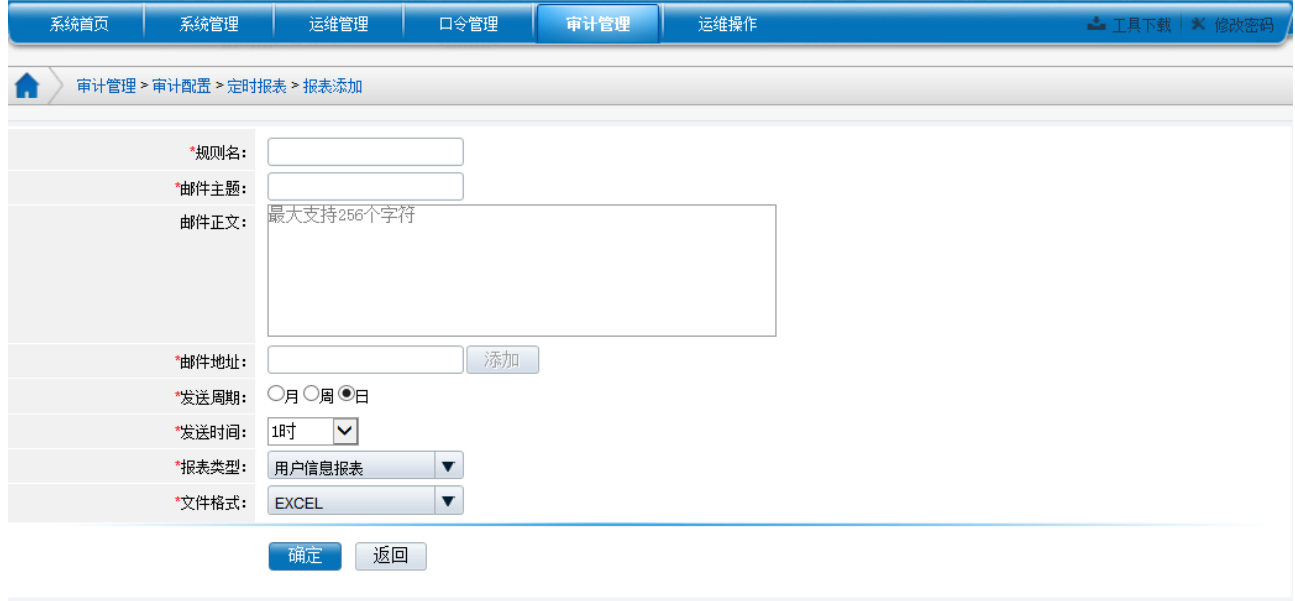